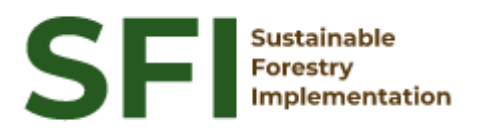

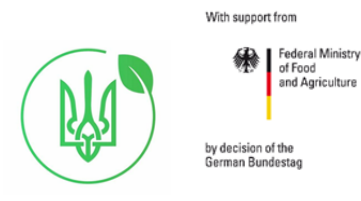

**Forest Policy Report SFI/2023**

## **Technical report**

# **"Preparation of the Field-Map control project for**

## **verification of field data measurements at the**

## **NFI plots"**

## **Martin Cerny**

Jílové u Prahy, December 2023

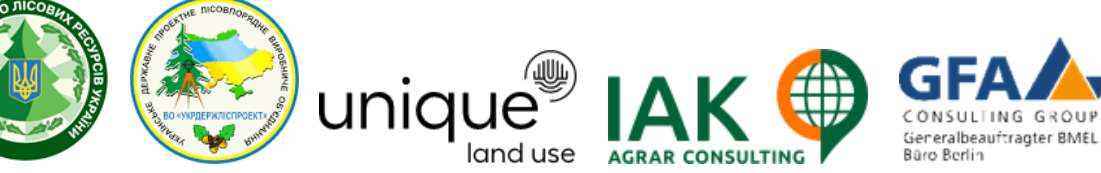

### **About the Project "Sustainable Forestry Implementation" (SFI)**

The project "Technical Support to Forest Policy Development and National Forest Inventory Implementation" (SFI) is a project established within the framework of the Bilateral Cooperation Program (BCP) of the Federal Ministry of Food and Agriculture of Germany (BMEL) with the Ministry of Environment and Natural Resources of Ukraine (MENR). It is a continuation of activities started in the forest sector within the German-Ukrainian Agriculture Policy Dialogue (APD) forestry component.

The Project is implemented based on an agreement between GFA Group, the general authorized executor of BMEL, and the State Forest Resources Agency of Ukraine (SFRA) since October 2021. On behalf of the GFA Group, the executing agencies - Unique land use GmbH and IAK Agrar Consulting GmbH - are in charge of the implementation jointly with the SFRA.

The project aims to support sustainable forest management in Ukraine and has a working focus on the results in the Forest Policy and National Forest Inventory.

### **Author**

Martin Cerny, expert

### **Disclaimer**

This paper is published with the assistance of SFI but under the sole responsibility of the author Martin Cerny under the umbrella of the Sustainable Forestry Implementation (SFI). All contents, particularly views, findings, conclusions, suggestions or recommendations mentioned therein are those of the author and do not necessarily reflect the views of SFI.

### **Contacts**

22-24 Troitskaya St, м. Irpin, Kyiv region +38 (067) 964-77-02

### **Content**

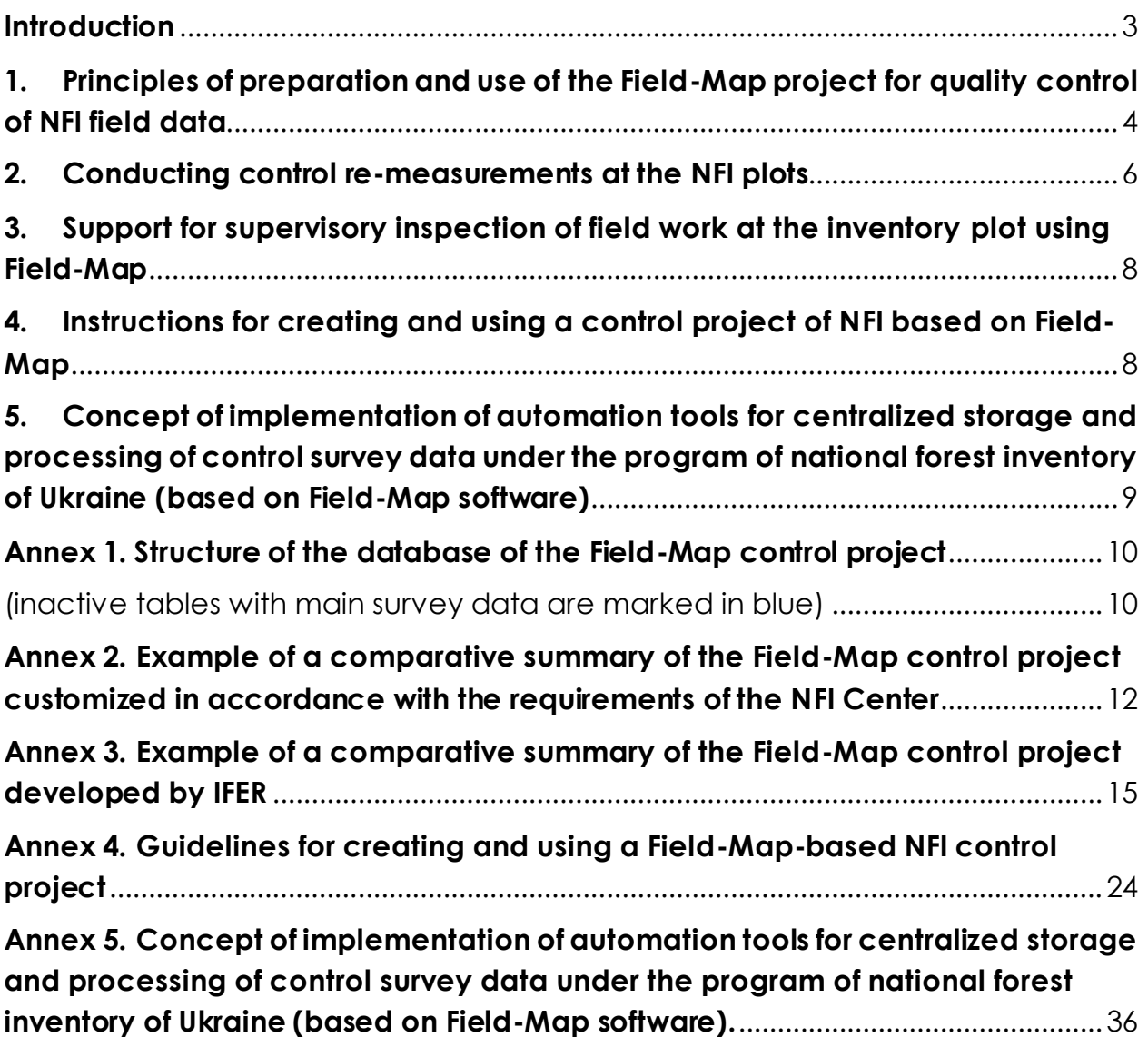

### <span id="page-3-0"></span>**Introduction**

In order to ensure data quality control during field work in the areas of the national forest inventory of Ukraine intended for remote sensing of forests, the following works were carried out using the Field-Map software:

- a set of service programs and extensions to the Field-Map software was created that allow automated generation of a Field-Map control project for control checks of data collected during fieldwork, including tools for control re-measurements (so-called "cold checks") with re-measurement of previously measured forest inventory plots and preparation of a comparative statement, as provided for in the "Regulations on control and supervision of fieldwork on the national forest inventory";
- describes the possibilities of using Field-Map to conduct a control survey without re-measuring previously measured forest plots with the preparation of a survey report, as provided for in the "Regulations on control and supervision of field work on the national forest inventory";
- instructions and training videos were prepared on how to create and use a Field-Map-based NFI control project;
- a conceptual solution was developed to transfer the control remeasurement data to the main NFI database;
- training was provided to the NFI control team on the creation and use of Field-Map control projects during control checks of data collected during field work in the NFI areas intended for remote sensing of forests.

### <span id="page-4-0"></span>**1. Principles of preparation and use of the Field-Map project for quality control of NFI field data**

The Field-Map project for quality control of field data of the National Forest Inventory (NFI) (control project) is a set of Field-Map settings that includes a separate database that differs in structure from the main NFI database, containing all NFI indicators and some additional indicators. This project operates under the same Field-Map license as the working project for field data collection at the NFI plots.

In developing the Field-Map control project, the approach commonly used for repeated cycles of NFI surveys was used: creating copies of tables with NFI data (see Annex 1 - the main tables from the field database are marked in blue, and all tables whose name ends with C are copies of them, in which the control survey data are recorded). Thanks to this, the Field-Map control project contains all the data entered by the inventory teams during the field survey of the NFI, with some of this data hidden to ensure the independence of the control, and some visible, which allows you to control the actual values and make changes if necessary. It is possible to flexibly configure the display/hiding of all fields of the control project through the settings of the PrepareNewLayers.xml file, which makes it possible to conduct "blind" inspections or inspections with fully visualized indicators.

To create control projects based on Field-Map field projects, accompanying files are used: PrepareNewLayers.xml - describing the conditions for displaying basic data in the control project, which can be edited by users according to their needs, and other files in the Update folder, with the structure of the control project, additional reference books, and scripts. To create new control projects, one of the additionally developed applications to the Field-Map software package, the PrepareControlProject program, is used.

The need to generate new control projects is due to the fact that the control process takes place throughout the field season and gradually new surveyed areas will be added to the main NFI database, and new control projects are needed to control them.

Another difference between the control project and the main project is that the control project is not included in the synchronization, but is stored on a local device. If necessary, all the data from local control projects can be combined into one control project using the Field-Map Project Manager function "Transfer data between projects".

The development of the Field-Map project for quality control of field data of the NFI of Ukraine included the following stages of work:

- IFER specialists have created a set of utility programs and extensions to the Field-Map software that allow automated generation of a control Field-Map project for control re-measurements at inventory sites to assess the quality of field work using the "cold-blind" approach;
- The tools for generating reference projects were handed over for testing and revision to the specialists of the Department of Forest Inventory, Monitoring, Certification and Forest Management (DFIMCFM) of URIFFM along with reference materials (sample settings used for generating reference projects) and video instructions for editing the settings and describing the procedures for generating reference projects based on information from the main NFI database;
- IFER and DFIMCFM specialists jointly developed scripts for generating comparative information, and improved the approach to displaying and adjusting tree coordinates;
- DFIMCFM specialists finalized the settings for the tools for generating control projects, interface, displaying field survey data and generating and formatting comparative information, taking into account the wishes of the NFI Center representatives and the "Regulations on control and supervision of field work on the national forest inventory in part 3.1. Control remeasurements";
- DFIMCFM specialists, together with the NFI Center specialists, conducted field tests of the control project generated by the developed tools in real NFI areas with different conditions, as well as a series of online consultations and discussions with representatives of the NFI Center and the National Technical Advisor of the project "Technical Support to Forest Policy Development and National Forest Inventory Implementation" (SFI);
- The specialists of the DFIMCFM and IFER prepared a draft instruction on the use of the control project (Annex 4);
- The specialists of the DFIMCFM proposed an approach to transferring the control re-measurement data to the main NFI database (Annex 5).

### <span id="page-6-0"></span>**2. Conducting control re-measurements at the NFI plots**

The control re-measurement involves a complete re-survey of the site using the NFI methodology and entering the values into the control project.

For convenience, a number of additional indicators, controls, and visualization of tree locations on the map have been added (see Annex 4 - Instructions).

Before the control re-measurement starts, all trees have ID=0, which are changed to the normal numbering during the control. If the tree location is confirmed, the value Correctly measured tree is automatically filled in.

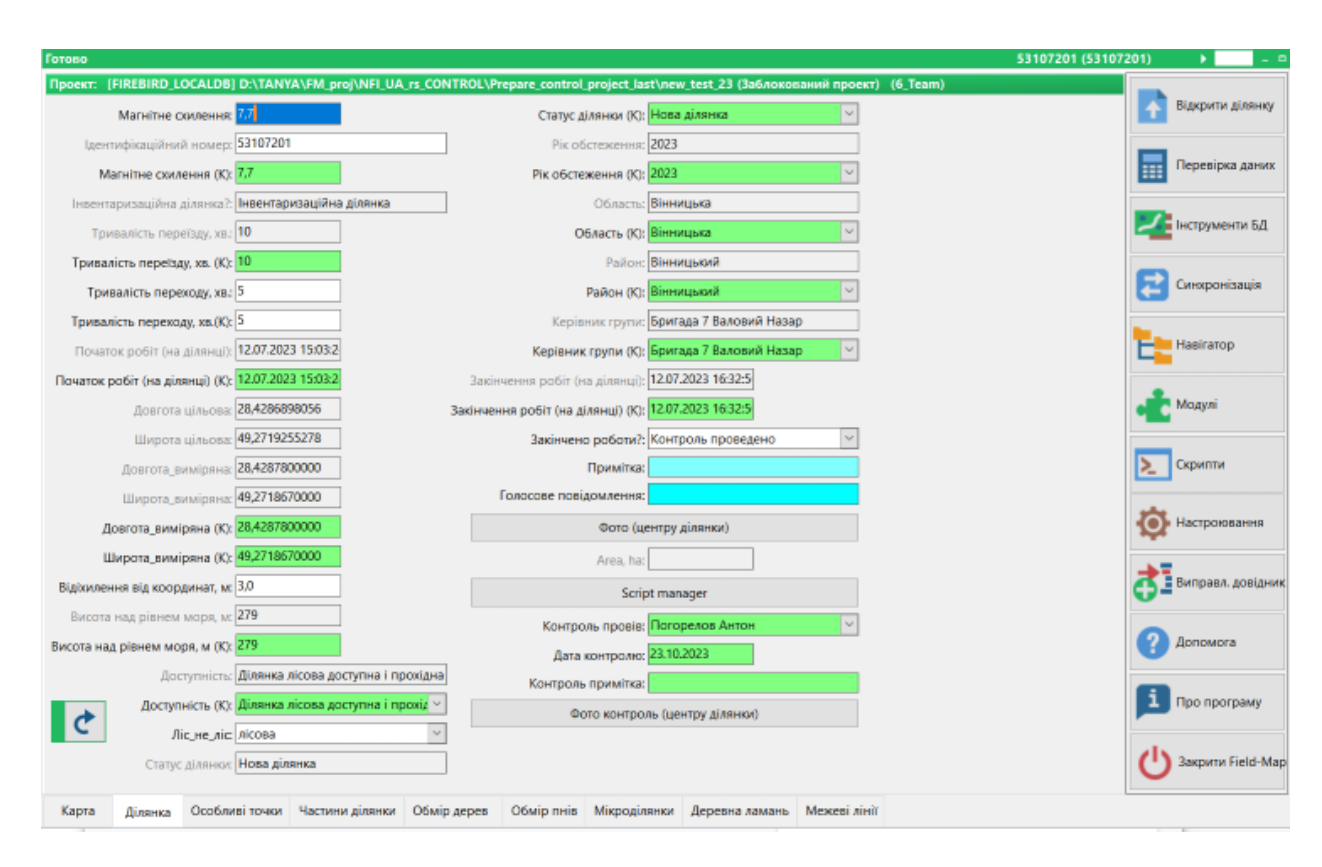

The screen of the Field-Map control project is shown in Figures 1-3.

Figure 1. View of the form of Plot of the control project

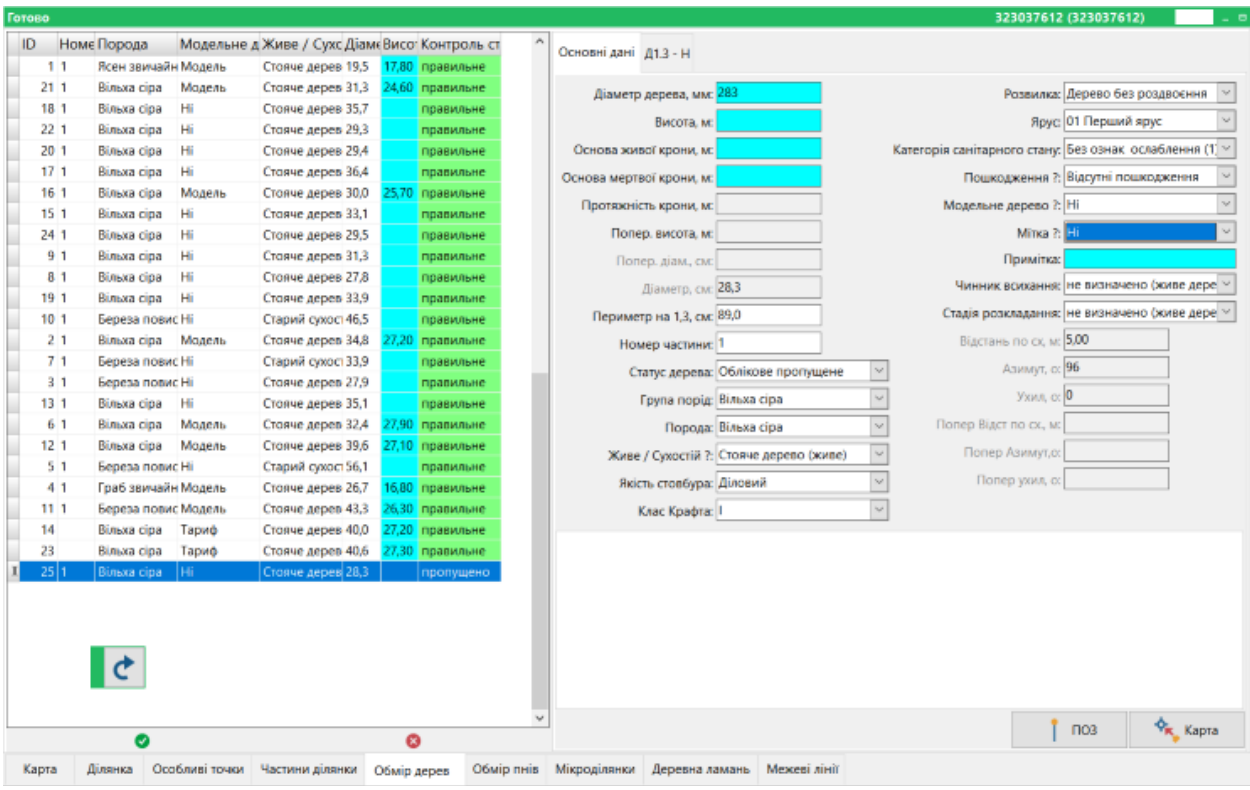

Figure 2. View of the Tree accounting form with verified tree coordinates

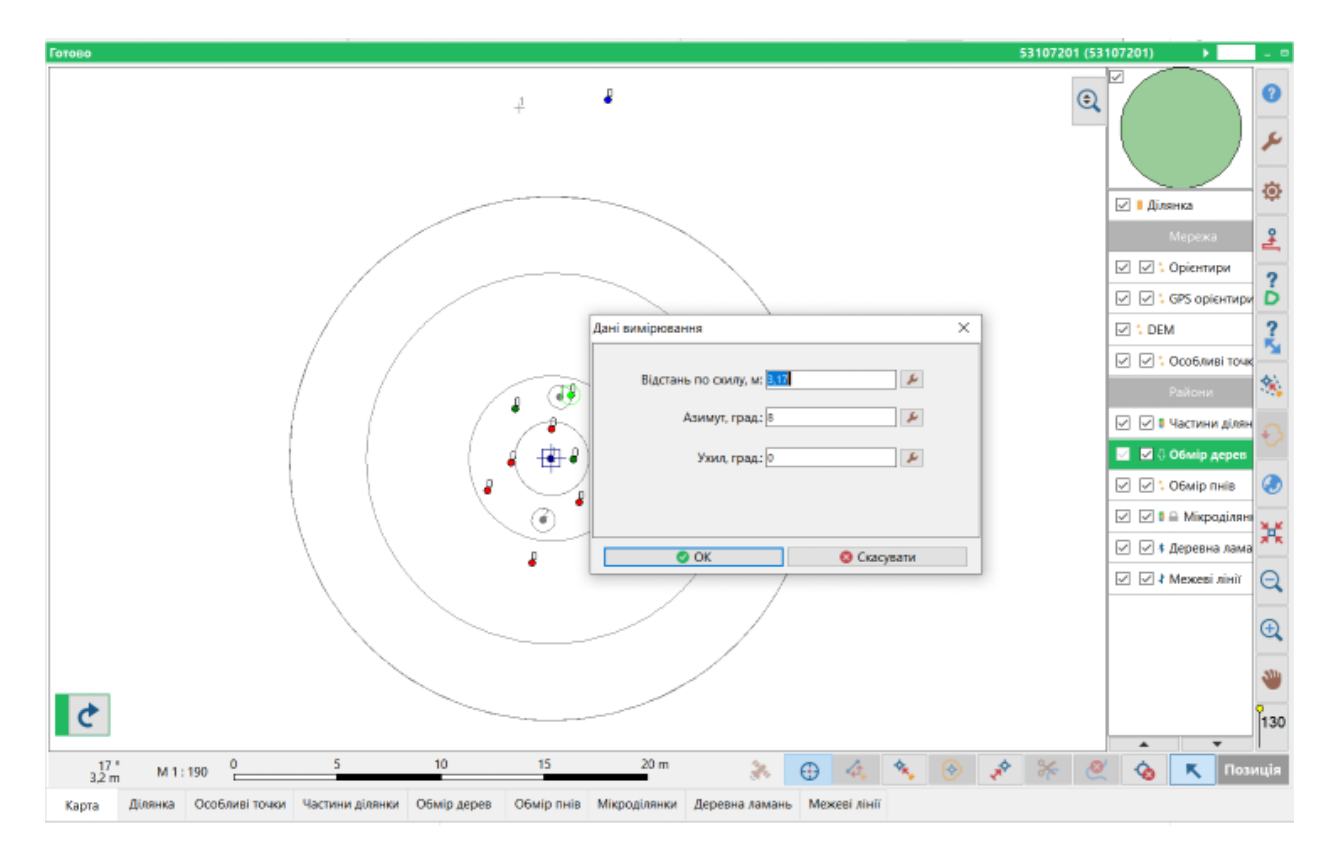

Figure 3. View of the Map form, with the ability to edit tree coordinates

Based on the results of the comparison of control re-measurements and primary field measurements, a comparative statement is formed, which contains a list of NFI indicators with an assessment of the quality of work, and a final comprehensive quality assessment (Annex 2.). The assessment of the control team is considered to be the correct assessment. This statement can be printed or saved in pdf and xls formats.

An example of a comparative checklist developed by IFER is provided in Annex 3. This checklist provides a more informative quality assessment than the checklist in Annex 2, including visualization of tree and fault locations for both assessments, comparison of taxonomic indicators, and distribution of quantitative indicators by deviation ranges. This statement can be used for a more detailed analysis of the quality of work and identification of systematic errors.

Based on the quality assessment of the work indicated in the comparative statement, the control team prepares proposals to the Head for acceptance of the results of the field team's work or for repeated surveys at the NFI plot.

### <span id="page-8-0"></span>**3. Support for supervisory inspection of field work at the inventory plot using Field-Map**

The Field-Map functionality provides wide range of possibilities for supervisory inspection of field works at the inventory site due to visualization of measurement results, mapping and description of NFI indicators directly in the field. Since the field computers on which Field-Map is installed run under the MS Windows operating system, all the features of MS Office can be used directly on the NFI plot in the field, including the preparation of a supervisory inspection report of field work on forest inventory in accordance with the requirements of the "Regulations on control and supervision of field work on the national forest inventory".

### <span id="page-8-1"></span>**4. Instructions for creating and using a control project of NFI based on Field-Map**

Detailed step-by-step instructions on how to create and use a Field-Map-based NFI control project are provided in Annex 4. A video tutorial on how to create a Field-Map reference design was prepared by IFER experts and is available at <https://youtu.be/U7SY4SP5emM> .

### <span id="page-9-0"></span>**5. Concept of implementation of automation tools for centralized storage and processing of control survey data under the program of national forest inventory of Ukraine (based on Field-Map software)**

To ensure the automated transfer of the results of the control project to the central database, the concept of implementation of automation tools for centralized storage and processing of control survey data under the program of the national forest inventory of Ukraine (based on the Field-Map software) is proposed. This concept is presented in Annex 5.

### <span id="page-10-0"></span>**Annex 1. Structure of the database of the Field-Map control project**

<span id="page-10-1"></span>(inactive tables with main survey data are marked in blue)

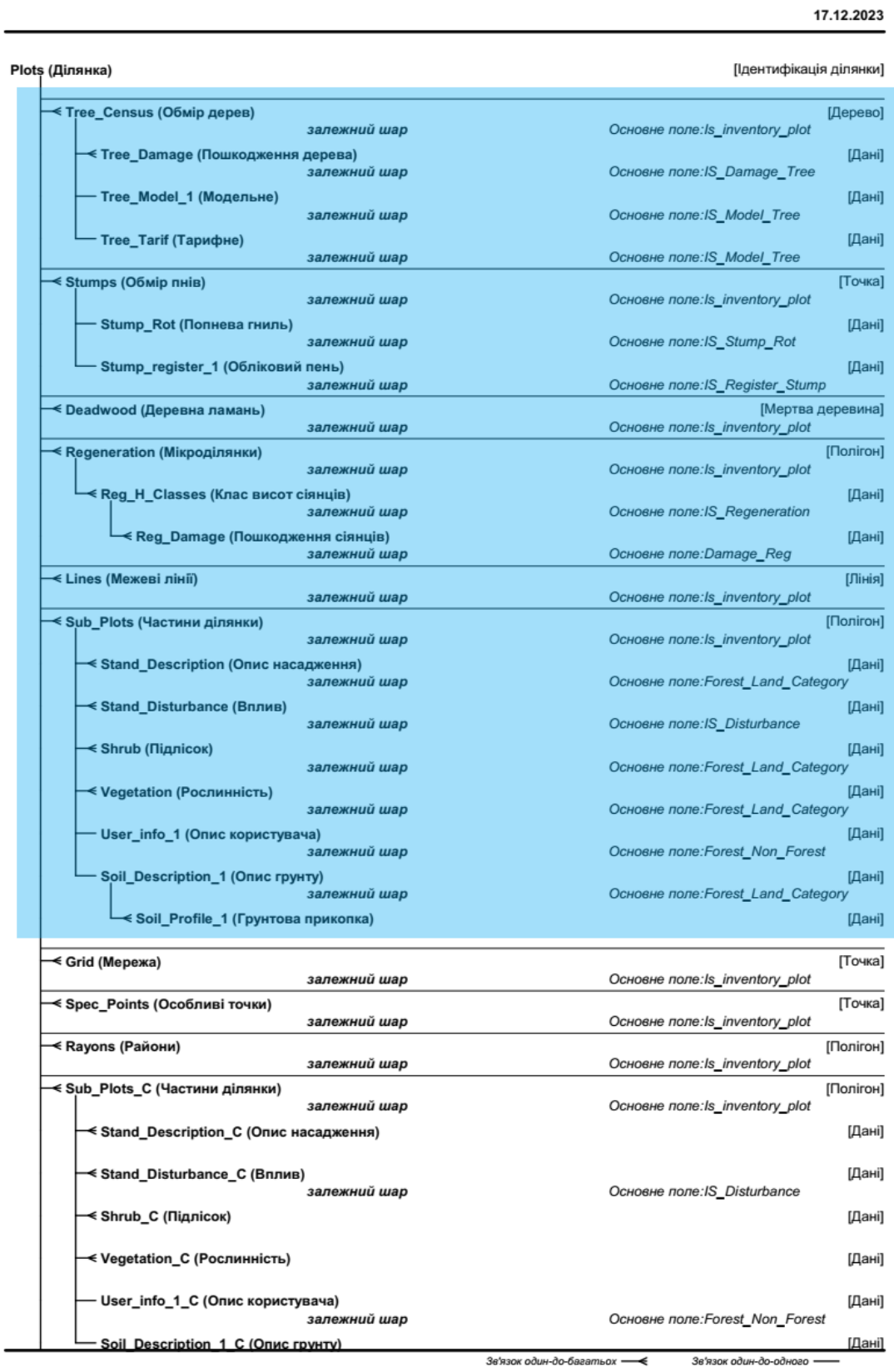

 $\blacksquare$ 

#### Сторінка 2

17.12.2023

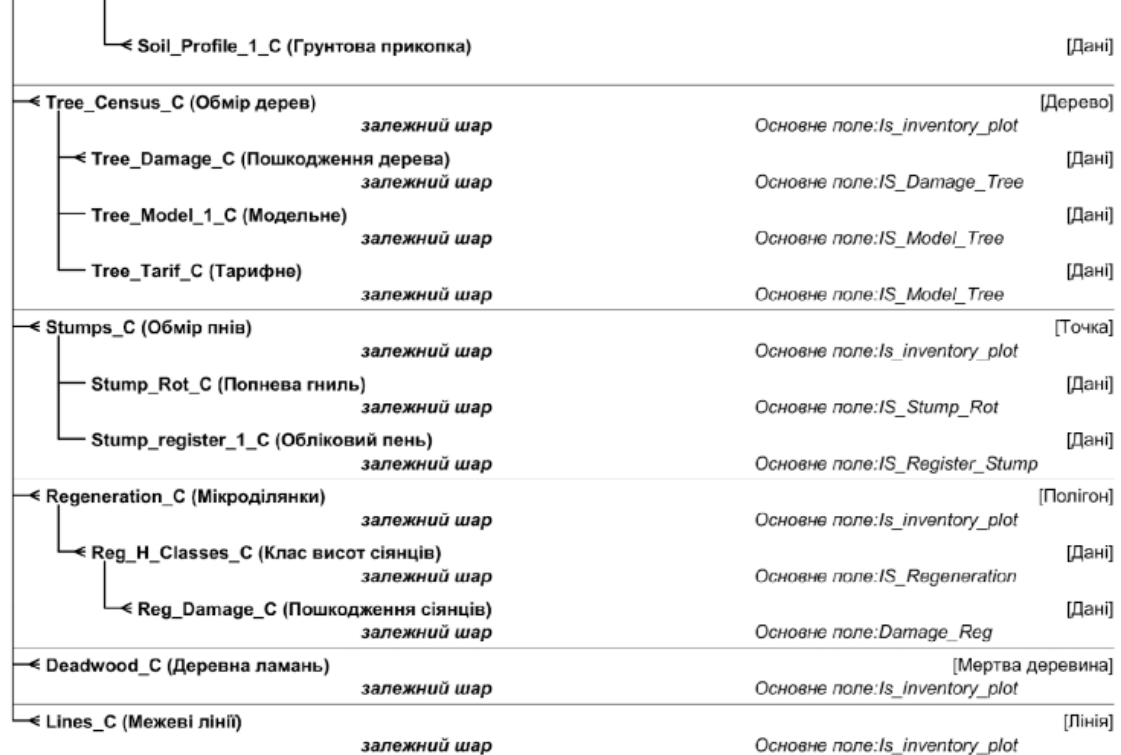

Зв'язок один-до-багатьох - < ₹ Зв'язок один-до-одного --

### <span id="page-12-0"></span>**Annex 2. Example of a comparative summary of the Field-Map control project customized in accordance with the requirements of the NFI Center**

ПОРІВНЯЛЬНА ВІДОМІСТЬ результатів контрольного переобміру ділянки №323037612 до акту контролю якості польових робіт від 27.10.2023 Інвентаризаційна група, що підлягає контролю: Бригада 9 Туз Ілля Територія виконання робіт: Київська область, Вишгородський район Контроль проведено: Поліщук Сергій

Загальна оцінка за ділянкою 323037612 = 95 %

Page 1 of 3

#### Показники

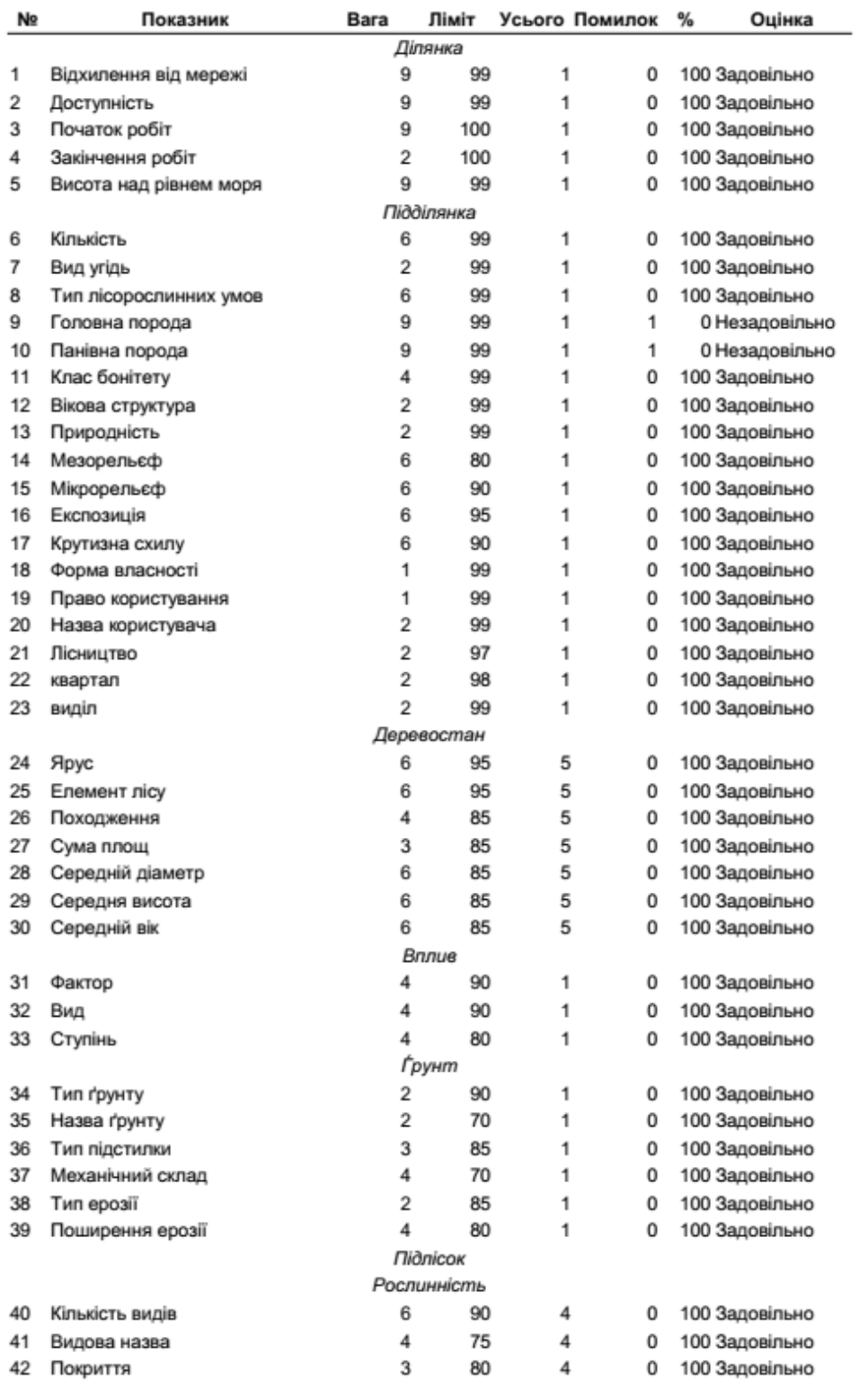

Сторінка 2 в 3

#### Показники

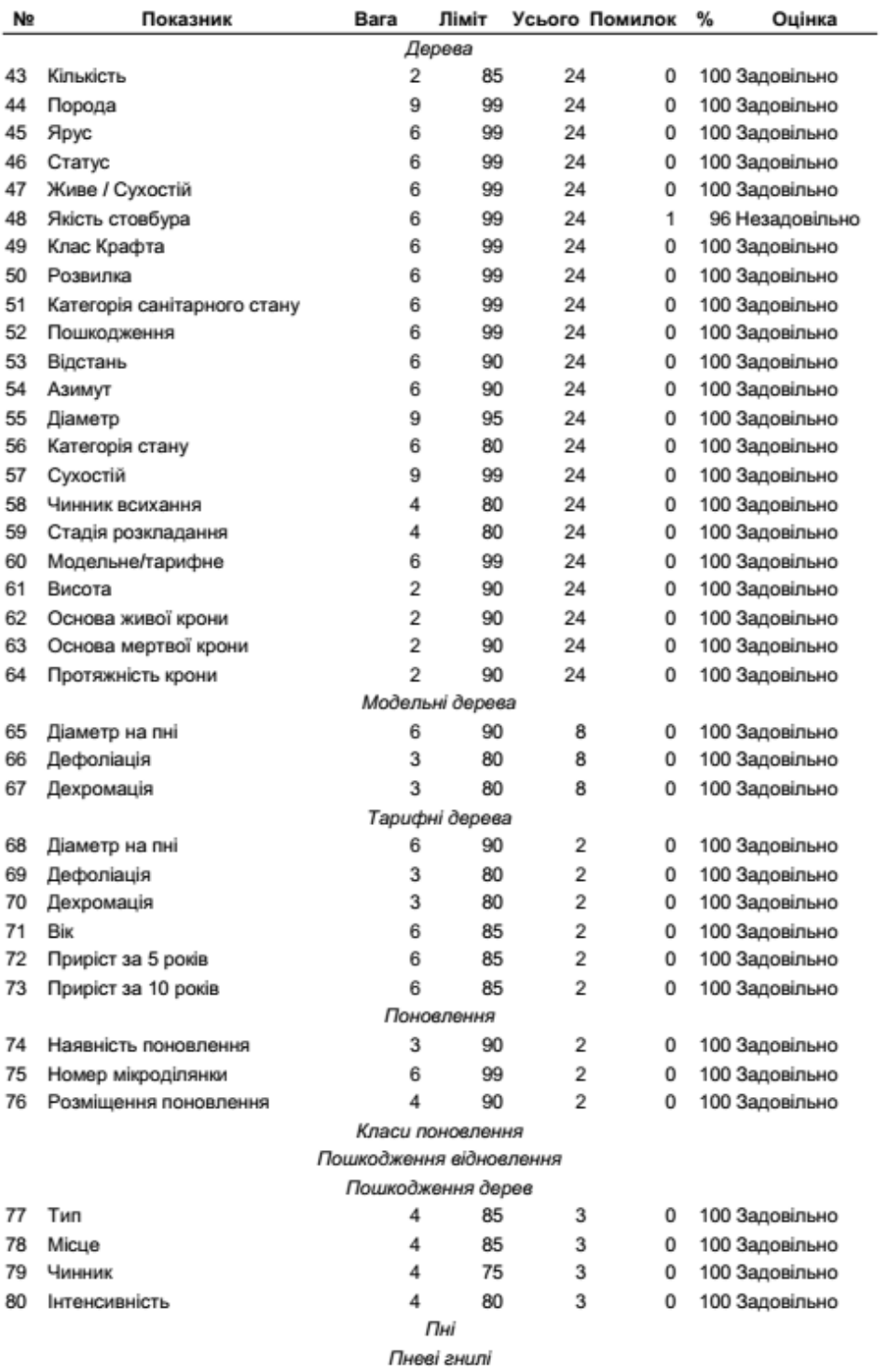

Обліковий пень

Сторінка 3 в 3

### <span id="page-15-0"></span>**Annex 3. Example of a comparative summary of the Field-Map control project developed by IFER**

#### Національна інвентаризація лісів в Україні Незалежний контроль польових робіт

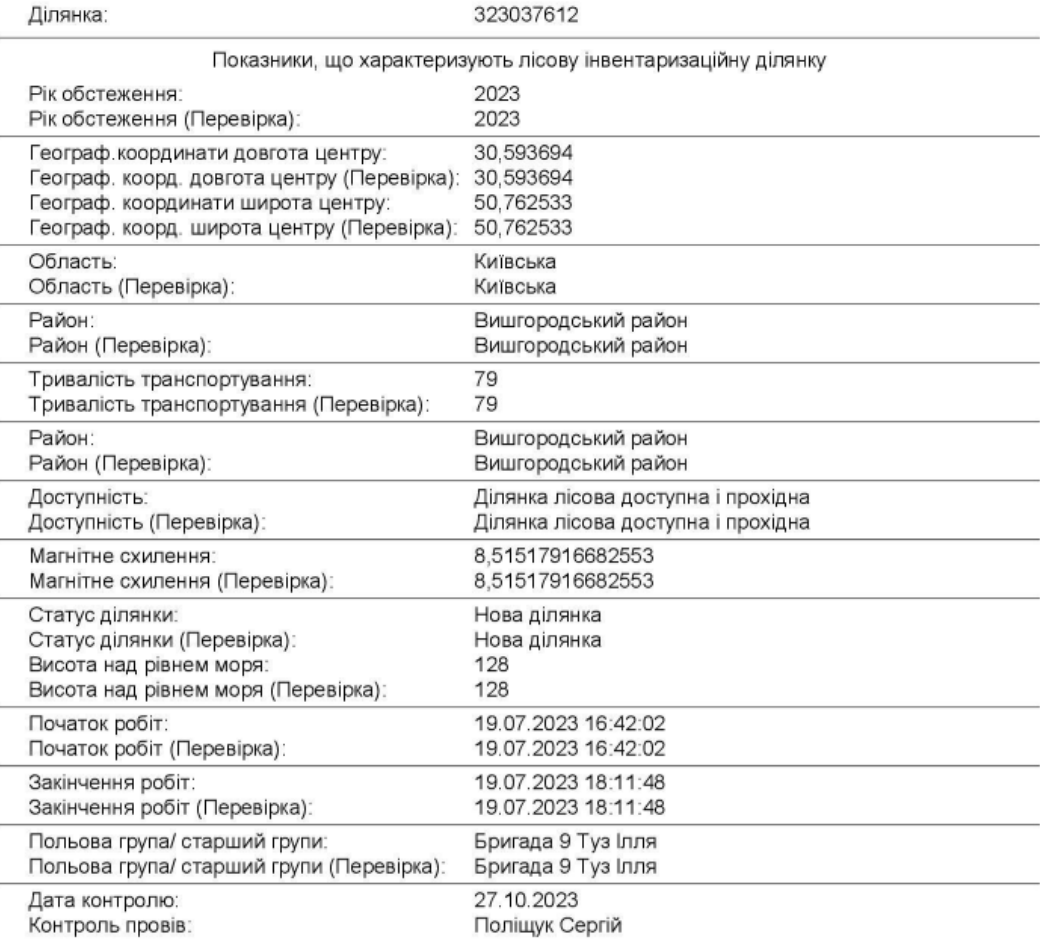

Field-Map version 21 (v. 21.0.13330)

Plot: 323037612 page 1

#### Національна інеентаризація лісіе в Україні / Незалежний контроль польових робіт

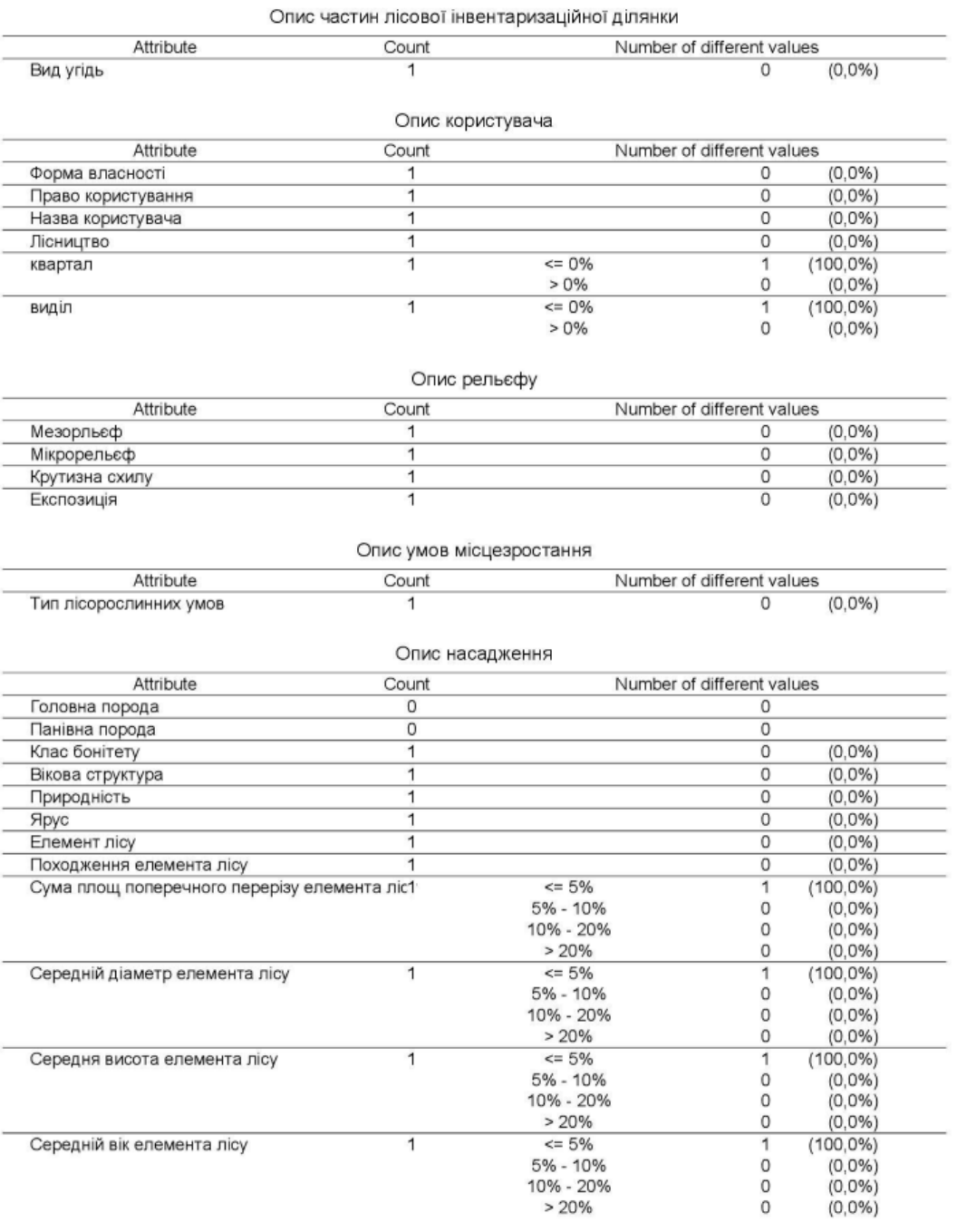

Plot: 323037612 page 2

Field-Map version 21 (v. 21.0.13330)

#### Національна інвентаризація лісів в Україні / Незалежний контроль польових робіт

#### Опис впливу

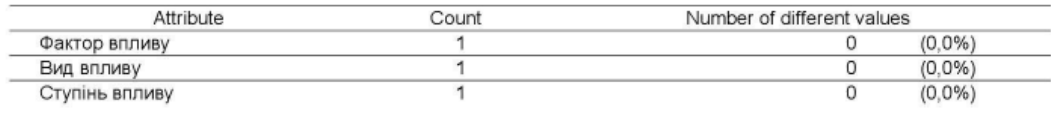

#### Опис ґрунту

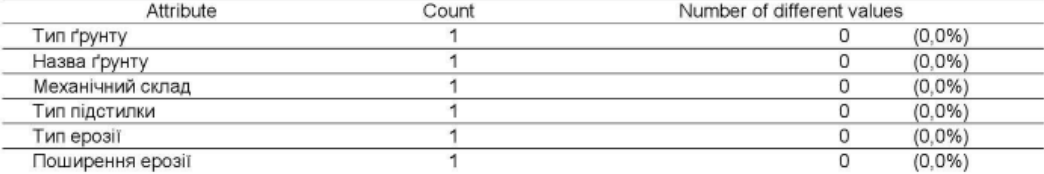

#### Опис підліску (чагарників) та надґрунтової рослинності

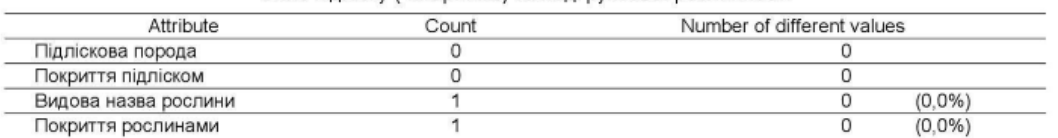

Field-Map version 21 (v. 21.0.13330)

Plot: 323037612 page 3

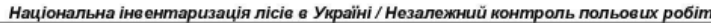

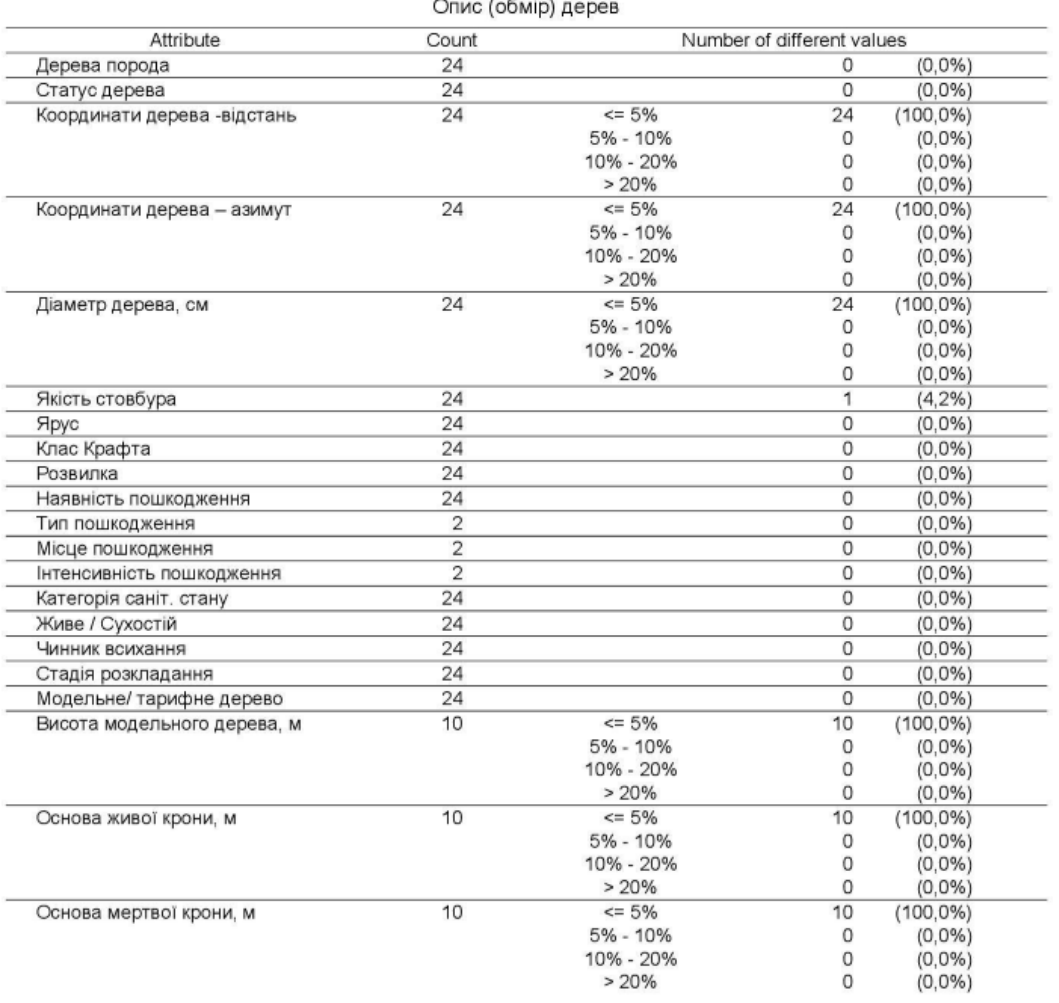

Plot: 323037612 page 4

Field-Map version 21 (v. 21.0.13330)

#### Національна інвентаризація лісів в Україні / Незалежний контроль польових робіт

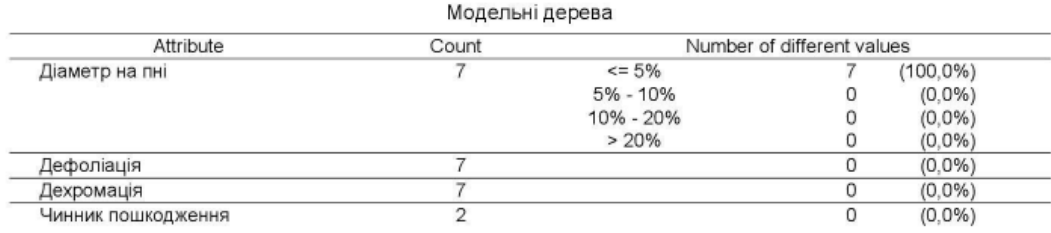

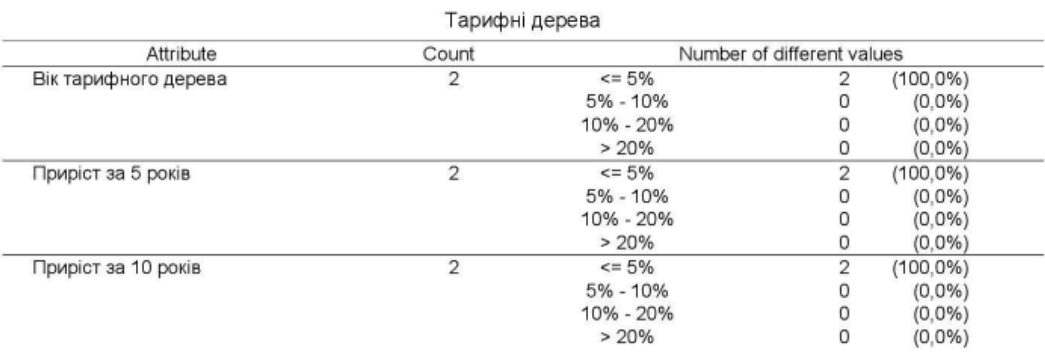

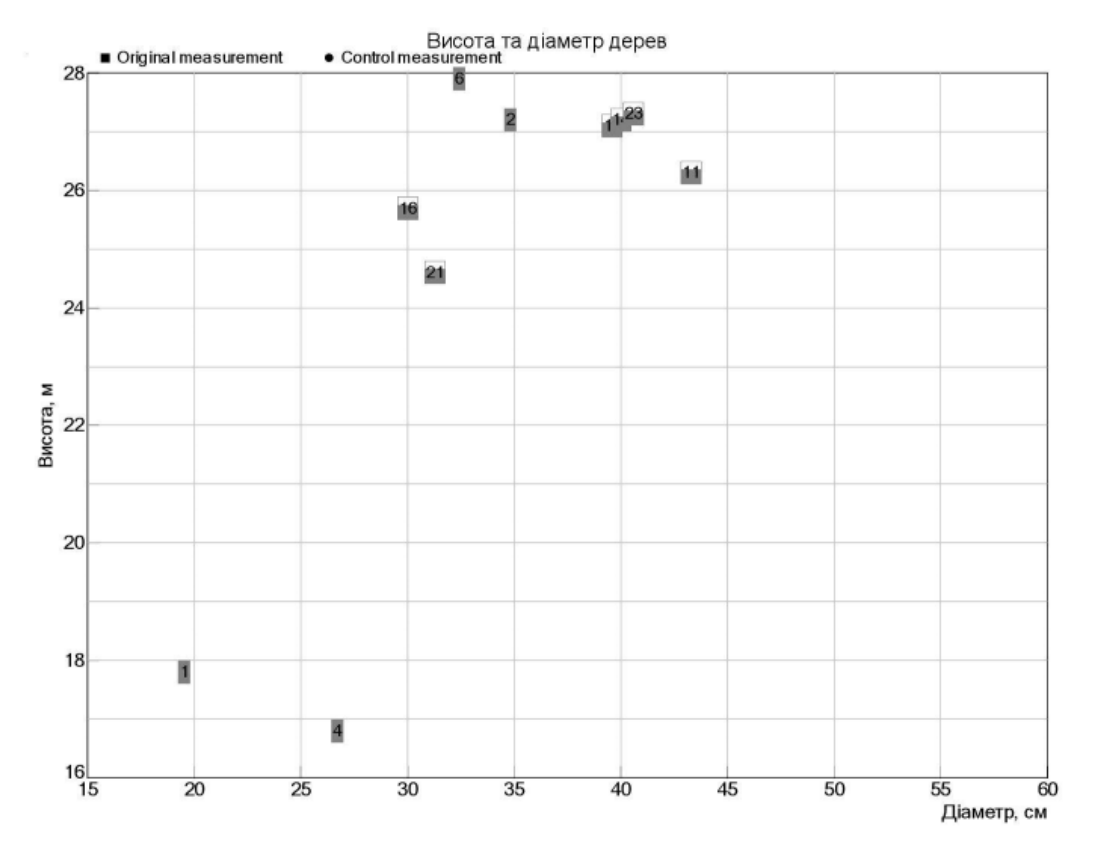

#### Field-Map version 21 (v. 21.0.13330)

Plot: 323037612 page 5

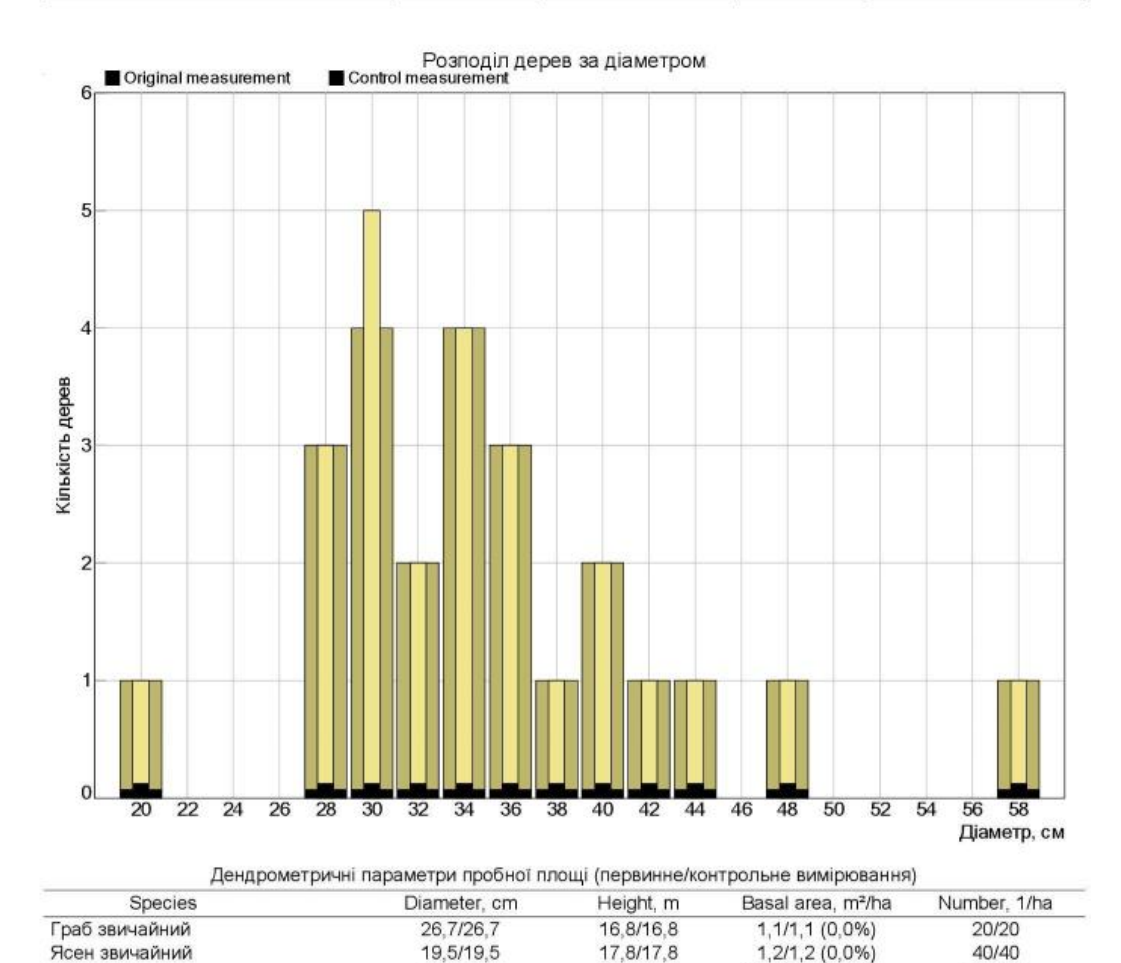

26,3/26,3

26,7/26,7

24,2/24,2

14, 3/14, 3 (0, 0%)

30,4/31,7 (-4,0%)

47, 1/48, 3 (-2, 6%)

42,7/42,7

33,8/33,5

 $AII$ 34,6/34,4 Diameter: quadratic mean, Height: arithmetic mean

Береза повисла

Вільха сіра

Plot: 323037612 page 6

Field-Map version 21 (v. 21.0.13330)

100/100

340/360

500/520

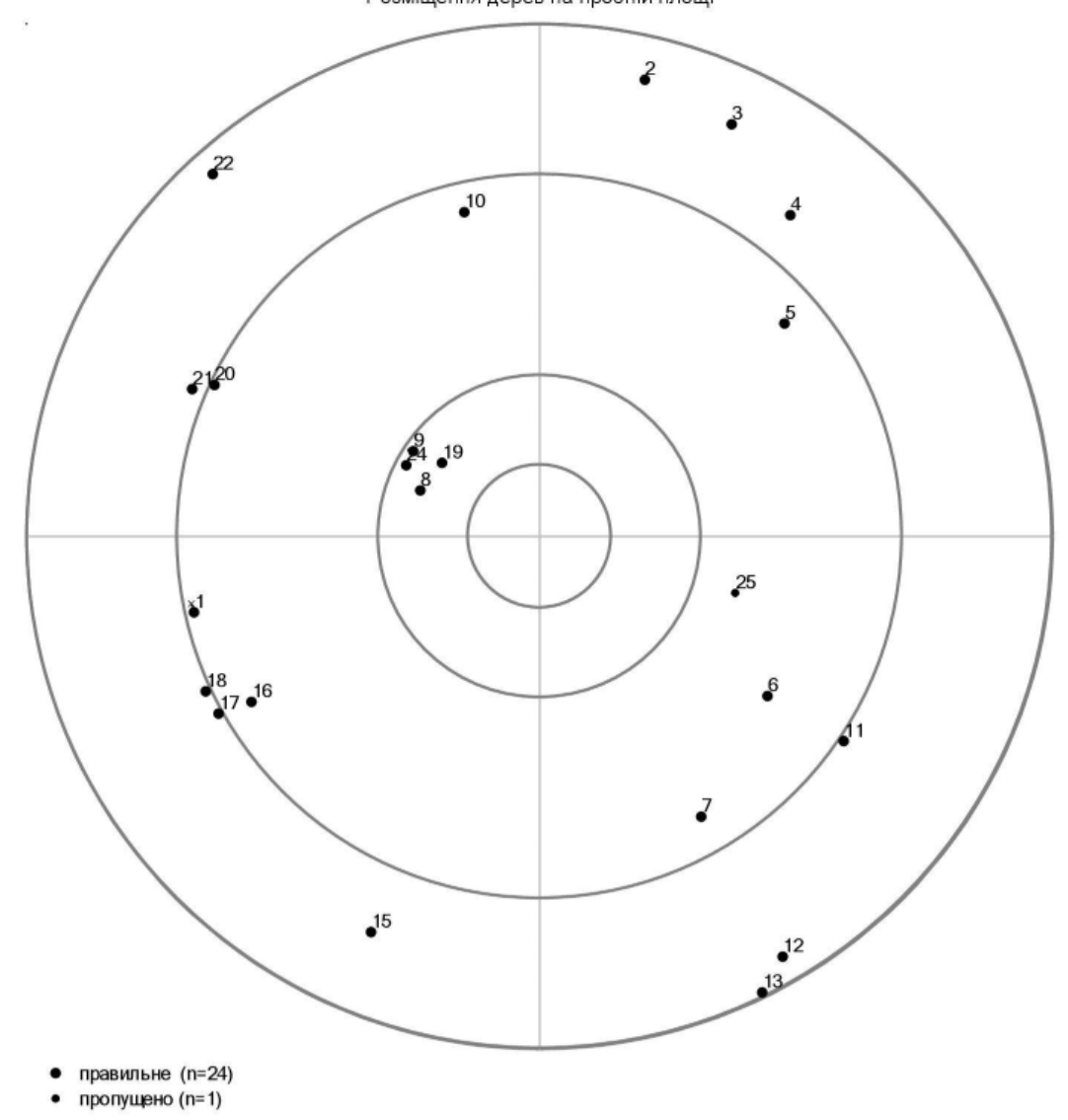

Розміщення дерев на пробній площі

Plot: 323037612 page 7

 $^{14}$ 

Field-Map version 21 (v. 21.0.13330)

#### Національна інвентаризація лісів в Україні / Незалежний контроль польових робіт

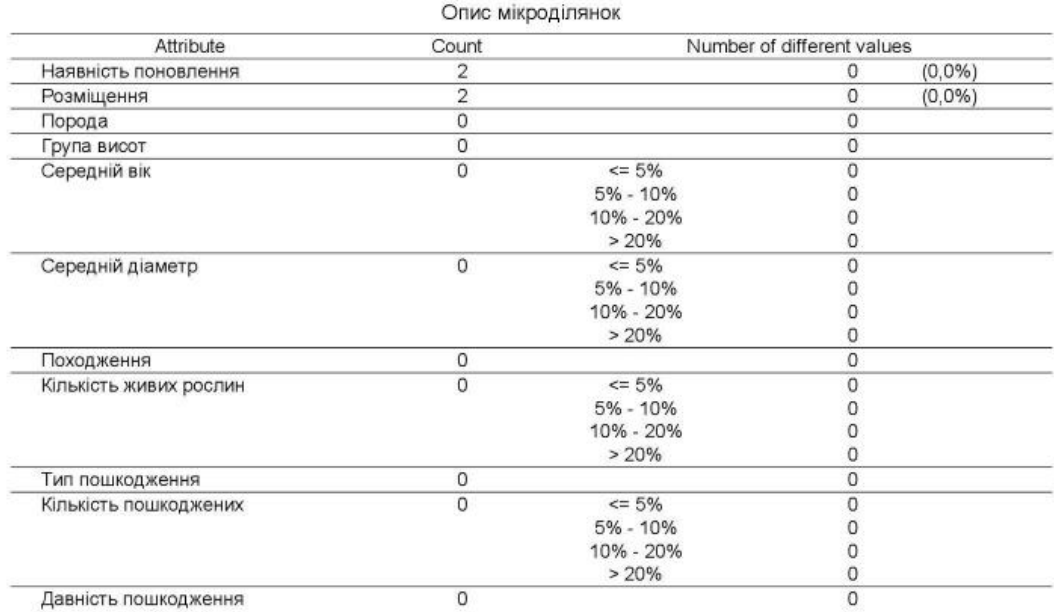

Розміщення пнів на пробній площі

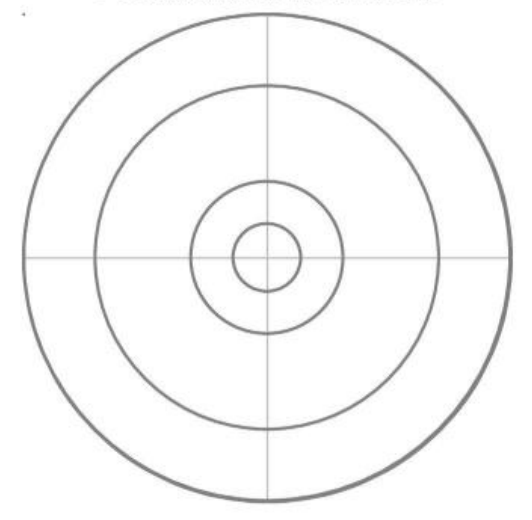

Plot: 323037612 page 8

Field-Map version 21 (v. 21.0.13330)

#### Національна інвентаризація лісів в Україні / Незалежний контроль польових робіт

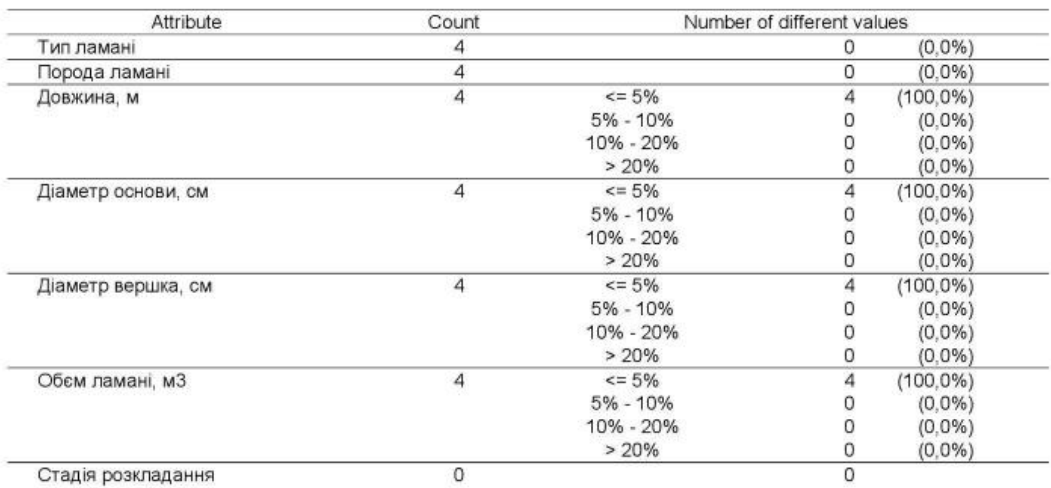

Опис деревної ламані

Розміщення деревної ламані на пробній площі

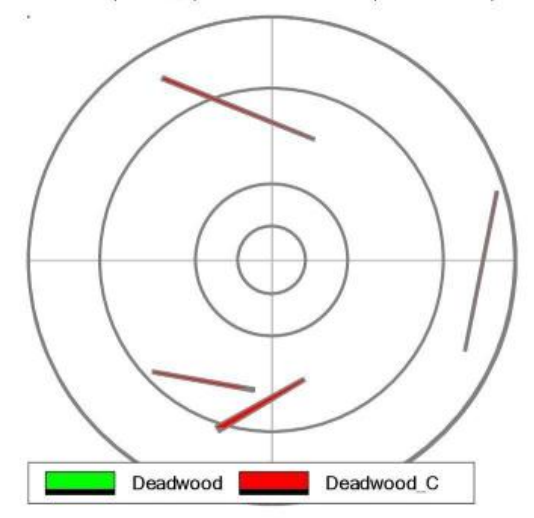

Field-Map version 21 (v. 21.0.13330)

Plot: 323037612 page 9

### <span id="page-24-0"></span>**Annex 4. Guidelines for creating and using a Field-Map-based NFI control project**

### **General recommendations**

To get started, you need to unzip the control project, open Data Collector, select the project, and log in with the appropriate login and password.

It is recommended to periodically make a backup copy of the control project.

### **Creating a control project**

A video tutorial on how to create a Field-Map control project was prepared by IFER experts and is available at<https://youtu.be/U7SY4SP5emM>.

### **Getting started**

The control project contains a specific list of surveyed inventory plots.

Select the required area to be re-measured by number from the list: the "Open area" menu button on the Area form tab.

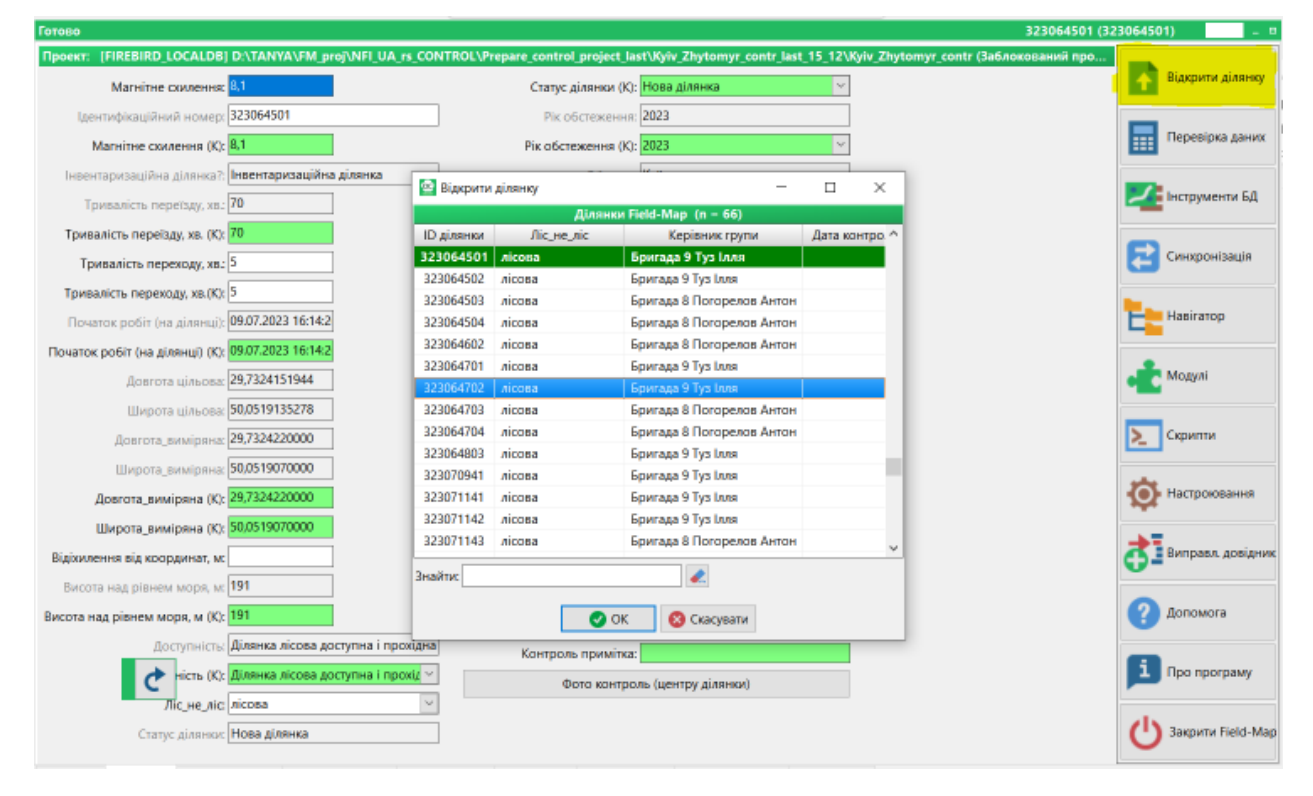

Figure. 1. Selecting a plot for control re-measurement

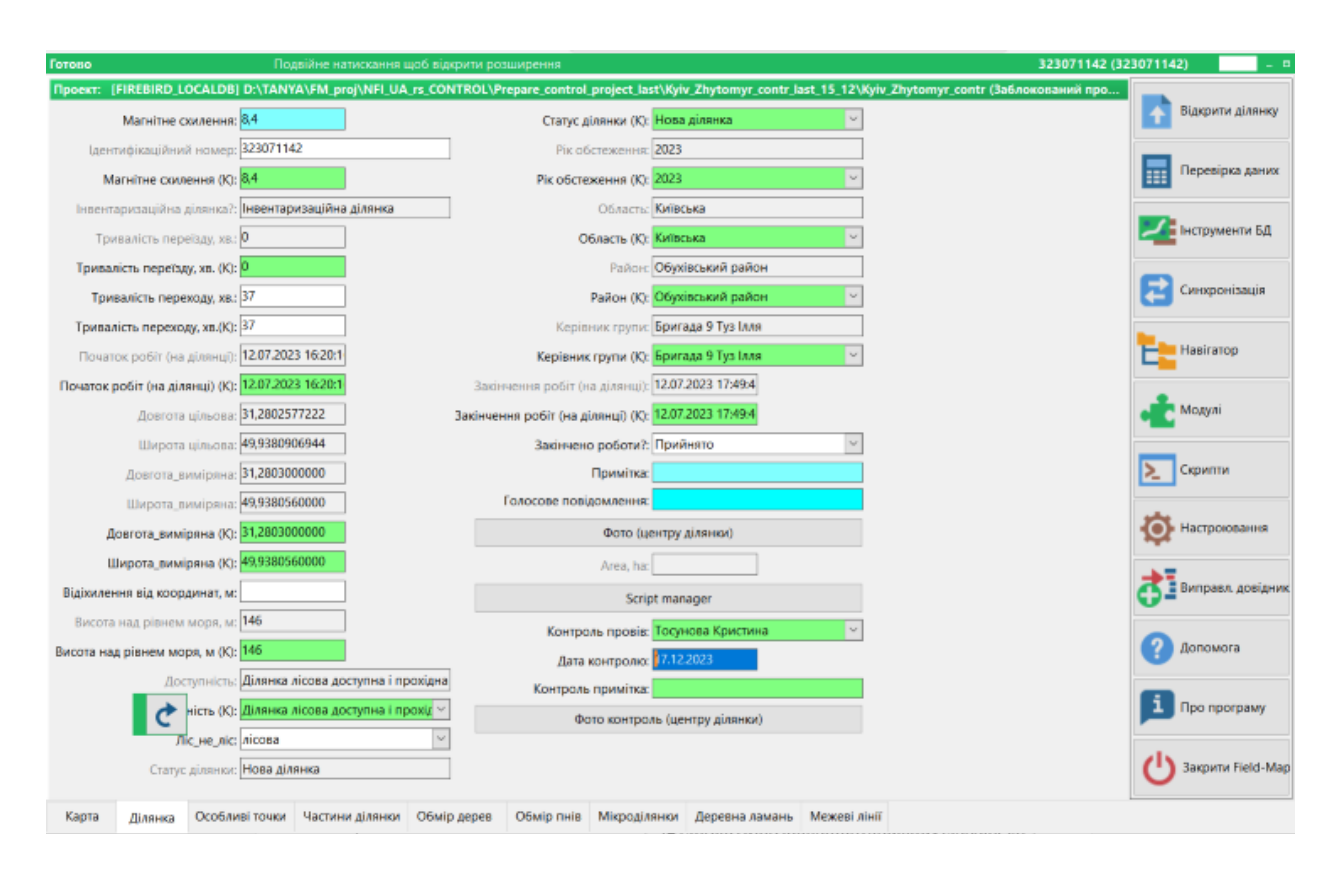

Figure 2. View of the Plot tab in the control project

The difference between the control project and the field project is most visible on the Plot tab, where the fields are duplicated (highlighted in green).

The control team must fill in the fields: Control carried out, Date of control, as these parameters are included in the comparative statement.

If necessary, you can enter values in the other fields marked in green (district, accessibility, altitude). To clarify the location, photos taken by the inventory team are available for viewing.To do this, click on the Photo of the plot center button. You can also add a new photo of the center (Photo control (plot center) button) and a text note (in the Control note field).

### **Features of filling out the Part Form**

In the Part Form, it is mandatory to fill in the Main and Dominant breeds.

Fields with quantitative values in italics in the plantation description, model, and rate trees tables require confirmation - enter, or a new entry if the values differ.

In the Parts form, you can change the categories of forest land and other indicators.

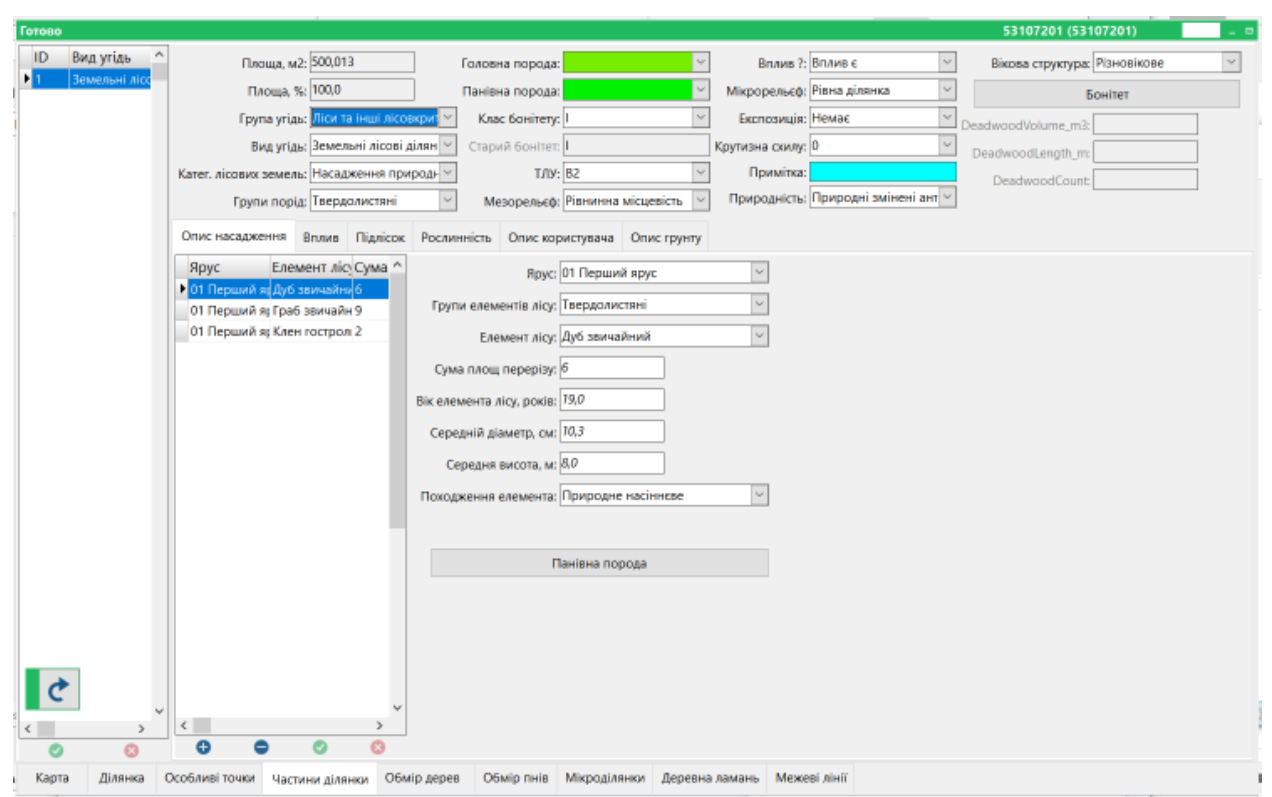

Figure. 3. Plot parts form and Plantation description form (quantitative values that need to be checked and confirmed and/or corrected are indicated in *italics).*

For some fields (for example, Main breed), an additional check is built in: if you enter a value other than the field data, a warning appears (Fig. 4).

If the control team is confident in the value entered, select the option to accept the current values.

Such warnings firstly allow you to double-check the value and make sure that there is no error, and secondly, even repeated corrections of this value do not correct the field survey data.

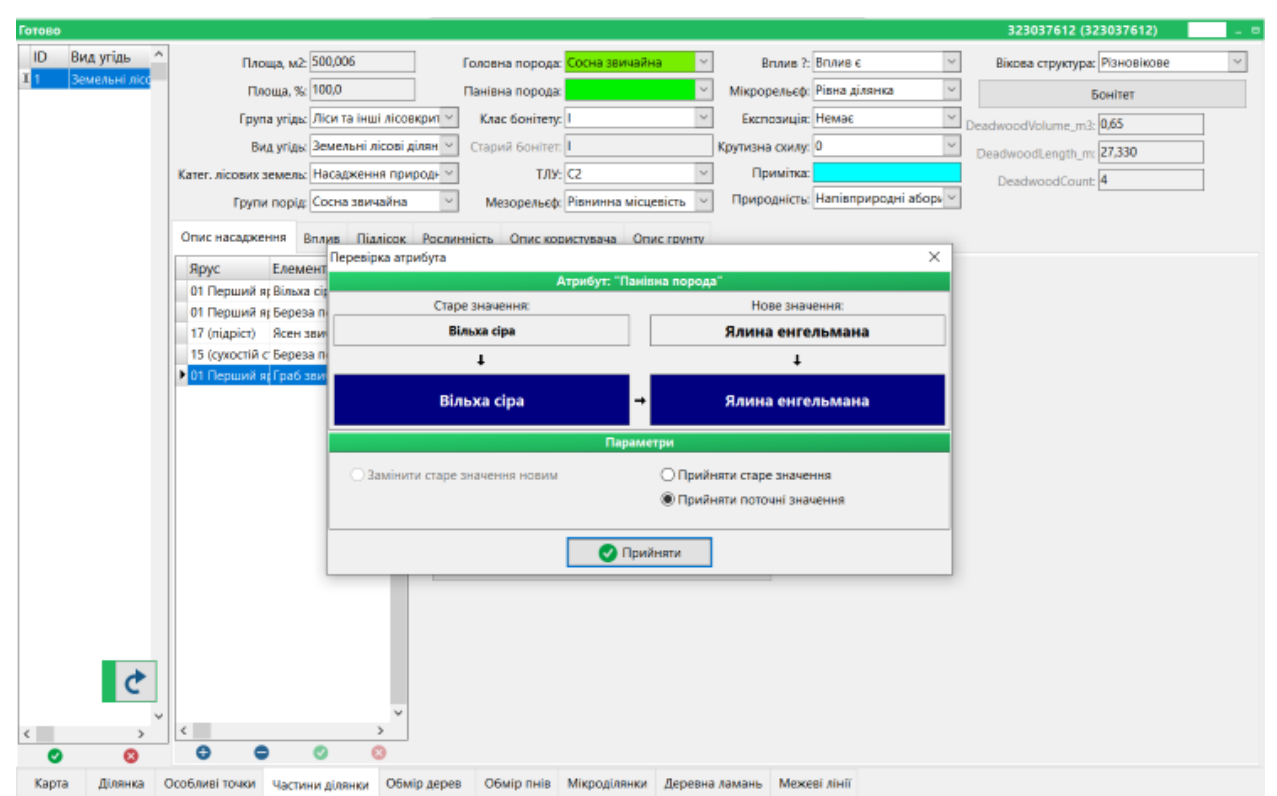

Figure. 4. An example of a warning about the difference between the entered value and the value of the field survey (the *old value is the data of the inventory team, the new value is entered by the control team*)

### **Features of tree inspection**

All trees from the field database with ID=0 are placed on the map and in the Tree accounting form at the beginning of the control re-measurement. As the control is performed, the IDs change automatically.

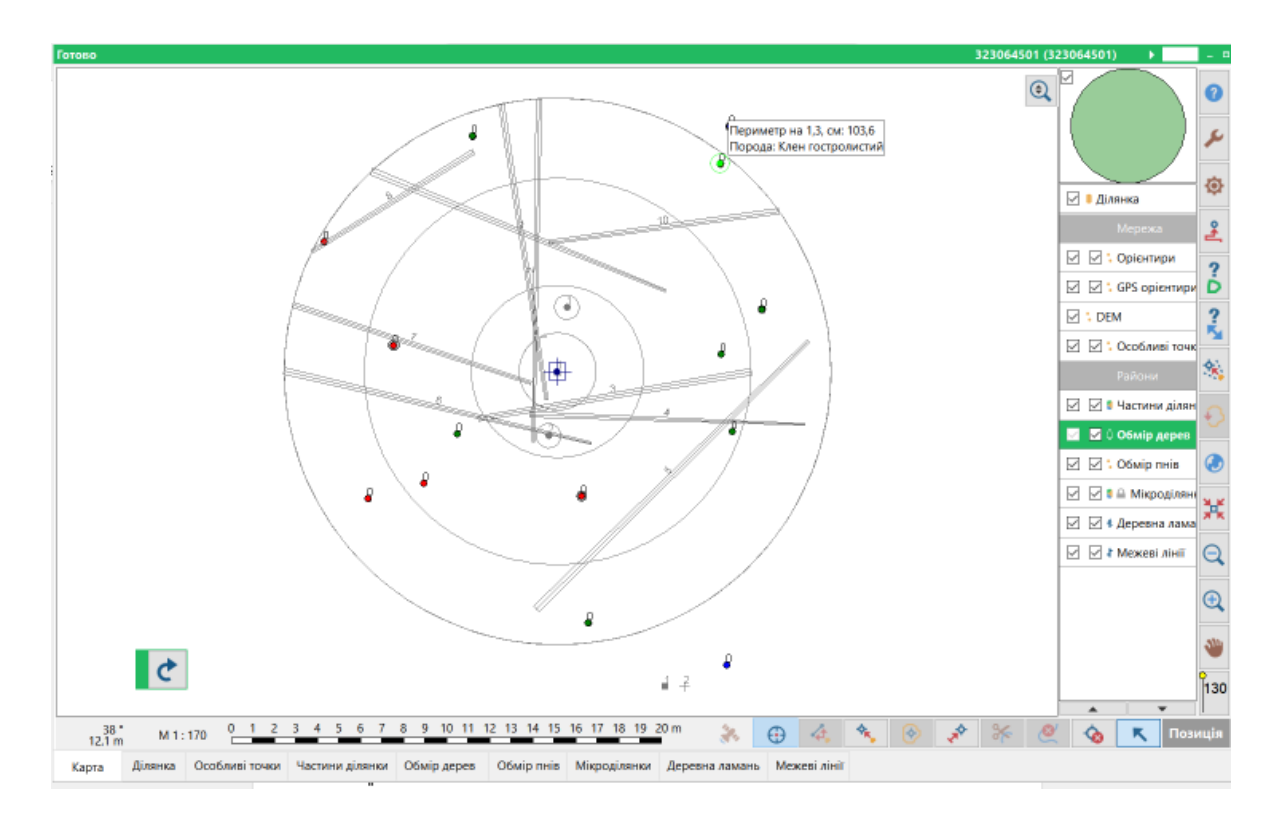

Figure. 5. Map form (Tree measurement layer is activated) - at the beginning of the control (model trees are marked in red, regular accounting trees are marked in green, and tariff trees are marked in blue).

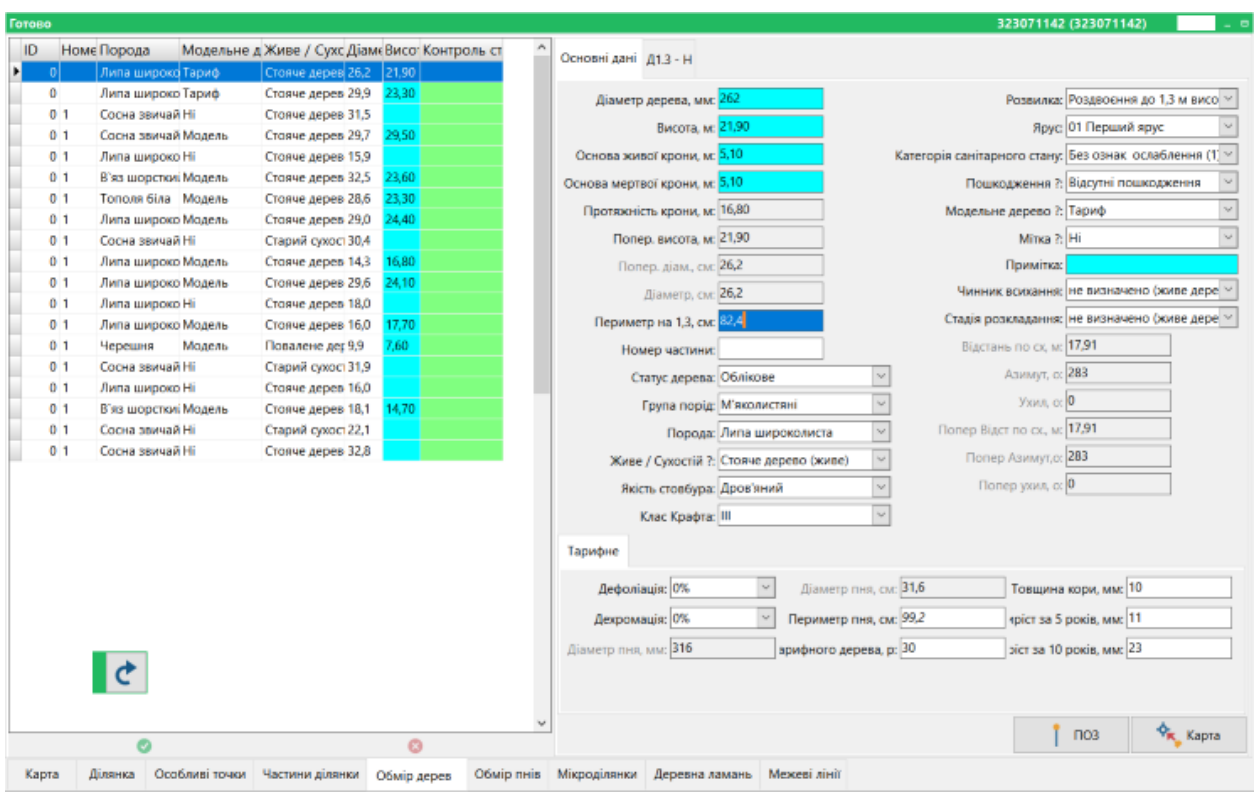

Figure. 6. Tree measurement form: before the start of the control remeasurement (ID=0, the Control field is not filled in, marked green)

When you hover the stylus over a tree on the map, a tooltip appears that contains the species and perimeter, which helps to connect the tree on the ground with the tree on the map (and, accordingly, in the database).

Double-clicking on a tree on the map opens a window with the actual coordinates of the tree, which can be corrected according to the actual readings of measuring devices if necessary (Fig. 7). After that, the current tree has a new ID and you should go to the Tree Measurement form to check the rest of the tree characteristics. For this tree, the overview table will have a new ID and will be marked "Correctly measured";

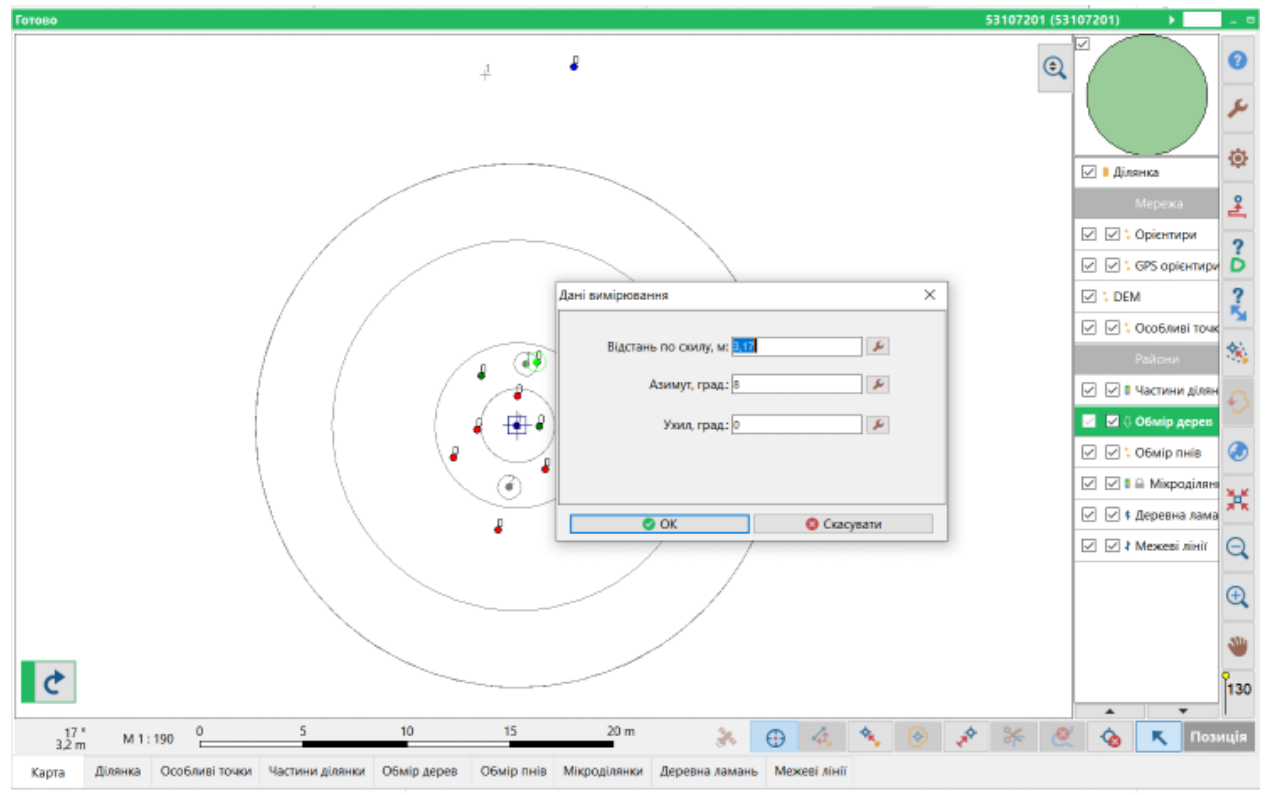

Figure 7. Map form: a window with the actual coordinates of the tree is opened

### *Add a new tree***:**

In the settings of  $\left| \bullet \right|$  Hacroceanis , disable continuous measurements (Fig. 8).

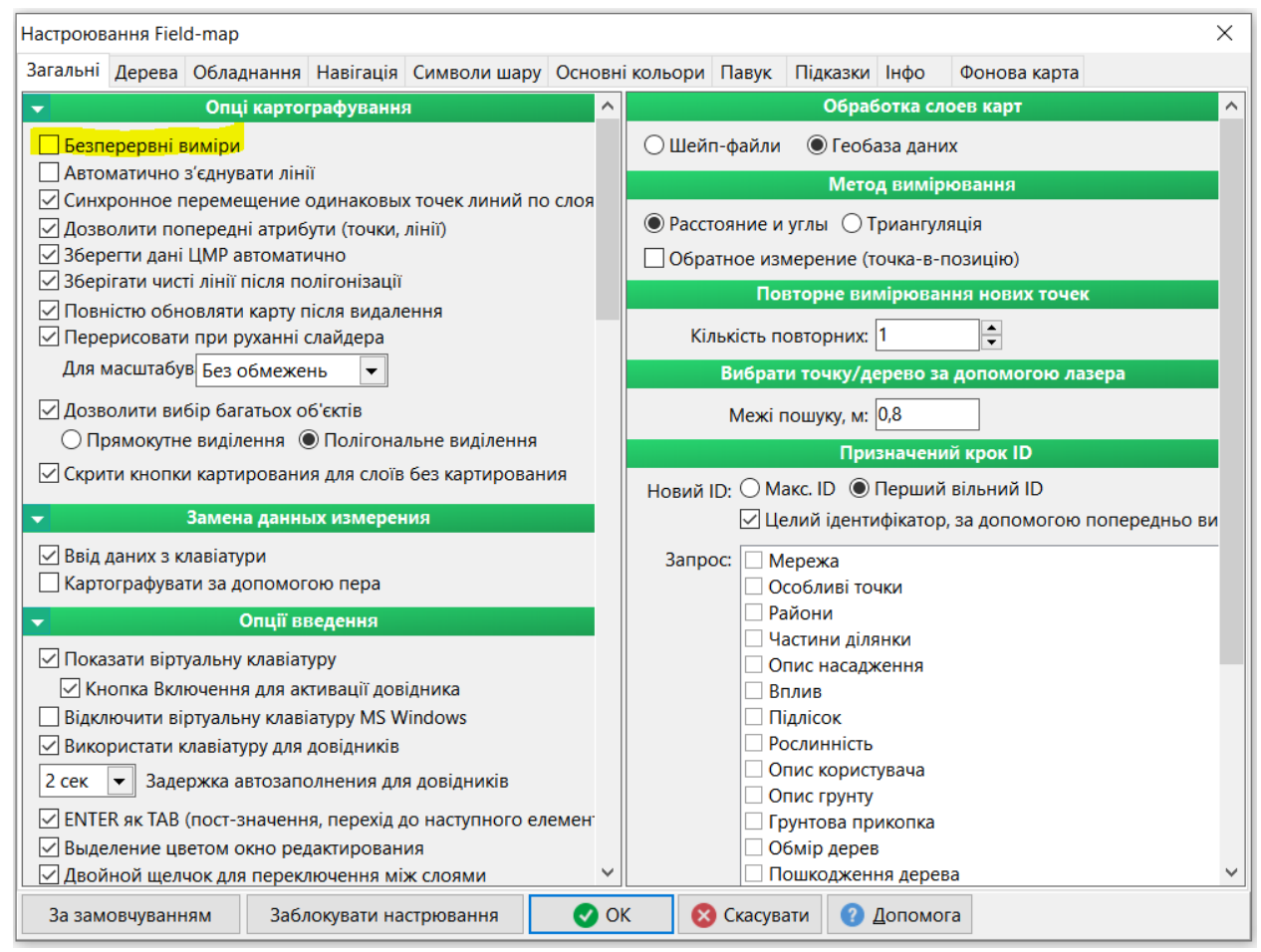

Figure 8. Field-Map Settings window

To add a new tree, click on the bottom panel - add new tree  $\frac{1}{2}$ , enter the appropriate coordinates in the window that appears. If there is a tree in the database near the entered coordinates, the Nearest Trees window appears in the right part of the window (Fig. 9). This window contains a list of the nearest trees and a menu with the following options: Accept or New ID, as well as settings and scale (Fig. 8).

The Accept option means that the proposed closest tree is the same tree whose coordinates were entered (data on this tree is in the database), New ID means that this is a completely new tree that was missed during the inventory, and data on this tree is not in the database. If you select this option, this tree will be marked as "Missing" in the overview table.

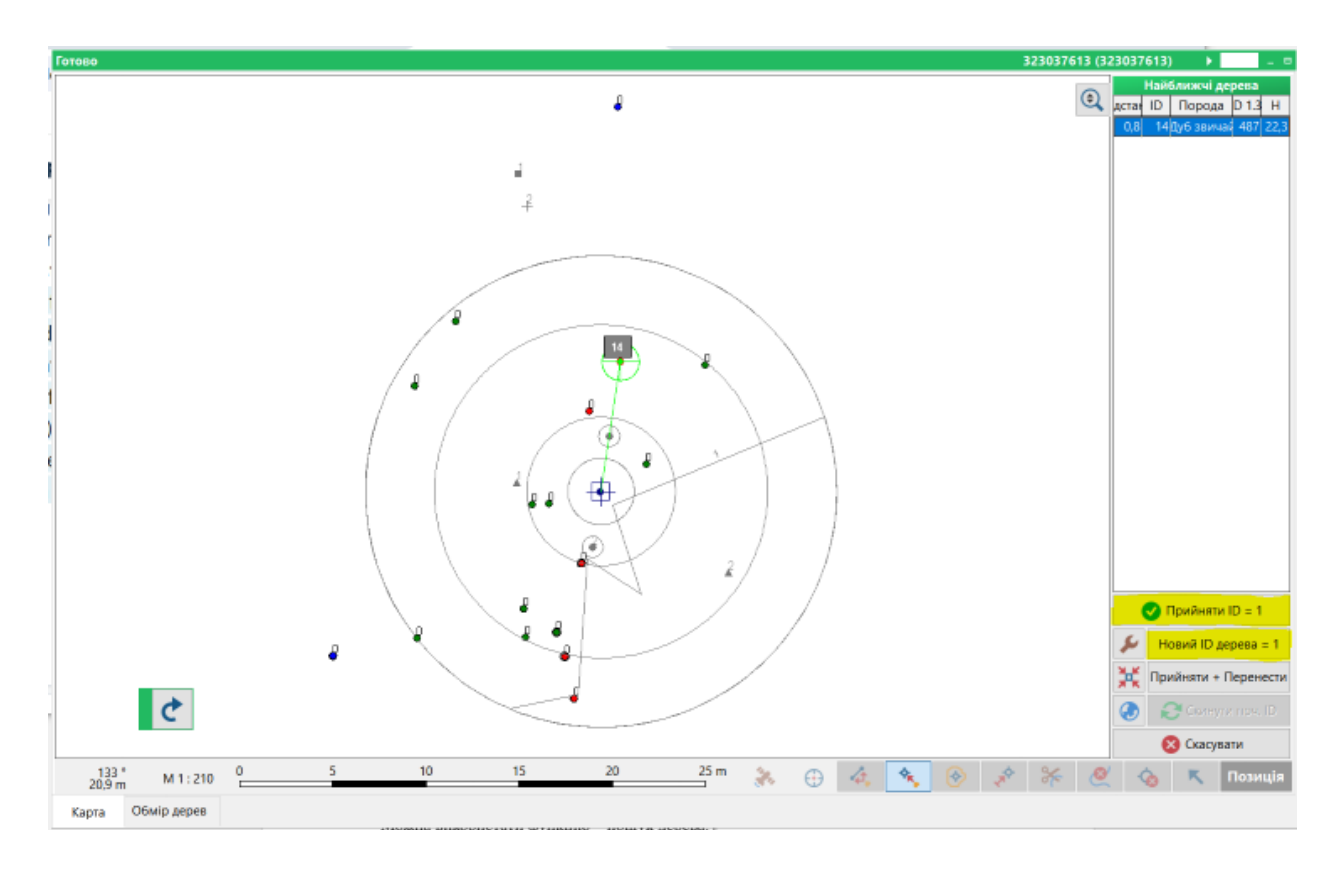

Figure 9. Map form: a window with a list of nearby trees and a menu.

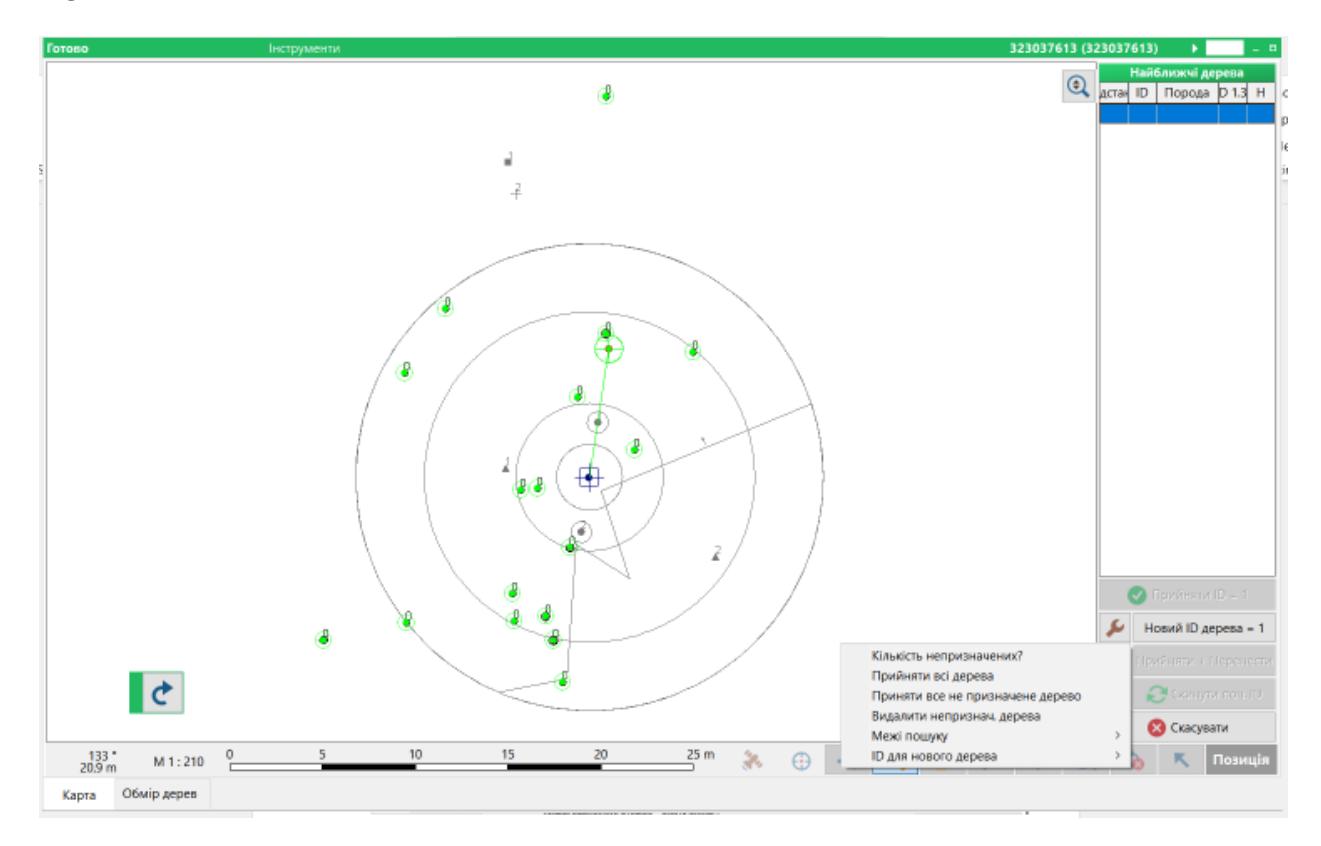

Figure 10. Setting up the Nearest Trees window

In the settings of the Nearest Trees window, you can configure the Search Boundaries - by selecting the search radius of the nearest tree (usually 0.5-0.75 m). And also the Settings menu item Number of unassigned - highlights unchecked trees and reports the number of such trees.

Note: deleting a tree/trees on the map will also delete all data about it in the field survey data. Therefore, it is not recommended to delete trees, but rather to change the status of such a tree to Erroneously recorded.

| Готово          |                     |                     |                                                |                 |           |                                           |                                         |        |                                                         | 323037612 (323037612)           |                            |
|-----------------|---------------------|---------------------|------------------------------------------------|-----------------|-----------|-------------------------------------------|-----------------------------------------|--------|---------------------------------------------------------|---------------------------------|----------------------------|
| ID              | Номе Порода         |                     | Модельне д Живе / Сухс Діамє Висо: Контроль ст |                 |           | Основні дані Д1.3 - Н                     |                                         |        |                                                         |                                 |                            |
| 11              |                     | Ясен звичайн Модель | Стояче дерев 19.5                              | 17.80           | правильне |                                           |                                         |        |                                                         |                                 |                            |
| 211             | Вільха сіра         | Мадель              | Стаяче дерев 31.3                              | 24.60           | правильне | Діаметр дерева, мм: 283                   |                                         |        |                                                         | Розвилка: Дерево без роздвоєння |                            |
| 18 <sup>1</sup> | Вільха сіра         | Hi                  | Стояче дерев 35,7                              |                 | правильне |                                           |                                         |        |                                                         | Ярус 01 Перший ярус             |                            |
| 221             | Вільха сіра         | Hi                  | Стаяче дерев 29,3                              |                 | правильне | Висота, м:                                |                                         |        |                                                         |                                 |                            |
| 20 <sub>1</sub> | Вільха сіра         | Hi                  | Стояче дерев 29,4                              |                 | правильне | Основа живої крони, м:                    |                                         |        | Категорія санітарного стану: Без ознак ослаблення (1) - |                                 |                            |
| 17 <sub>1</sub> | Вільха сіра         | Hi                  | Стаяче дерев 36,4                              |                 | правильне | Основа мертвої крони, м:                  |                                         |        | Пошкодження ?: Відсутні пошкодження                     |                                 |                            |
| 16 <sup>1</sup> | Вільха сіра         | Модель              | Стояче дерев 30,0                              | 25.70 правильне |           | Протяжність крони, м:                     |                                         |        | Модельне дерево ?: Hi                                   |                                 |                            |
| 15 1            | Вільха сіра         | Hi                  | Стаяче дерев 33,1                              |                 | правильне |                                           |                                         |        |                                                         |                                 |                            |
| 241             | Вільха сіра         | Hi                  | Стояче дерев 29,5                              |                 | правильне | Попер, висота, м:                         |                                         |        | Minka ?: Hi                                             |                                 |                            |
| 91              | Вільха сіра         | Hi                  | Стояче дерев 31,3                              |                 | правильне | Попер. діам., см:                         |                                         |        | Примітка:                                               |                                 |                            |
| 81              | Вільха сіра         | Hi                  | Стояче дерев 27,8                              |                 | правильне | Діаметр, см: 28,3                         |                                         |        | Чинник всихання: не визначено (живе дере                |                                 |                            |
| 19 1            | Вільха сіра         | Hi                  | Стояче дерев 33,9                              |                 | правильне |                                           |                                         |        |                                                         |                                 |                            |
| $10-1$          | Береза повис Ні     |                     | Старий сухост 46,5                             |                 | правильне | Периметр на 1,3, см: 89,0                 |                                         |        | Стадія розкладання: не визначено (живе дере ~           |                                 |                            |
| 21              | Вільха сіра         | Модель              | Стояче дерев 34,8                              | 7,20 правильне  |           | Номер частини: 1                          |                                         |        | Відстань по ск, м: 5,00                                 |                                 |                            |
| 71              | Береза повис Ні     |                     | Старий сухост 33.9                             |                 | правильне |                                           | Статус дерева: Облікове пропущене       | $\sim$ | Азимут, с: 96                                           |                                 |                            |
| 3 <sub>1</sub>  | Береза повис Ні     |                     | Стояче дерев 27,9                              |                 | правильне |                                           |                                         | $\sim$ | Ухил, о: 0                                              |                                 |                            |
| 131             | Вільха сіра         | Hi                  | Стояче дерев 35.1                              |                 | правильне |                                           | Група порід: Вільха сіра                |        |                                                         |                                 |                            |
| 61              | Вільха сіра         | Модель              | Стояче дерев 32,4                              | 7,90 правильне  |           |                                           | Порода: Вілька сіра                     | $\sim$ | Попер Відст по сх., м:                                  |                                 |                            |
| 12 <sup>1</sup> | Вільха сіра         | Модель              | Стояче дерев 39,6                              | 27.10 правильне |           |                                           | Живе / Сухостій ?: Стояче дерево (живе) | $\sim$ | Попер Азимут,о:                                         |                                 |                            |
| 51              | Береза повис Ні     |                     | Старий сухост 56,1                             |                 | правильне | Якість стовбура: Діловий                  |                                         | $\sim$ | Попер ухил, о:                                          |                                 |                            |
| 41              | Граб звичайн Модель |                     | Стояче дерев 26.7                              | 16.80 правильне |           |                                           |                                         |        |                                                         |                                 |                            |
| 1111            |                     | Береза повис Модель | Стояче дерев 43,3                              | 6,30            | правильне | Клас Крафта: 1                            |                                         | $\sim$ |                                                         |                                 |                            |
| 14              | Вільха сіра         | Тариф               | Стояче дерев 40,0                              | 27,20           | правильне |                                           |                                         |        |                                                         |                                 |                            |
| 23              | Вільха сіра         | Тариф               | Стояче дерев 40,6                              | 7,30 правильне  |           |                                           |                                         |        |                                                         |                                 |                            |
| 25 1            | <b>Вільха</b> сіра  | lні.                | Стояче дерев 28,3                              |                 | пропущено |                                           |                                         |        |                                                         |                                 |                            |
|                 |                     |                     |                                                |                 |           |                                           |                                         |        |                                                         |                                 |                            |
|                 |                     |                     |                                                |                 |           |                                           |                                         |        |                                                         |                                 |                            |
|                 |                     |                     |                                                |                 |           |                                           |                                         |        |                                                         |                                 |                            |
|                 | ١¢                  |                     |                                                |                 |           |                                           |                                         |        |                                                         |                                 |                            |
|                 |                     |                     |                                                |                 |           |                                           |                                         |        |                                                         |                                 |                            |
|                 |                     |                     |                                                |                 |           |                                           |                                         |        |                                                         |                                 |                            |
| $\bullet$<br>Ø  |                     |                     |                                                |                 |           |                                           |                                         |        |                                                         | $\Box$                          | <b>P<sub>K</sub></b> Kapra |
|                 |                     |                     |                                                |                 |           |                                           |                                         |        |                                                         |                                 |                            |
| Карта           | Ділянка             | Особливі точки      | Частини ділянки                                | Обмір дерев     |           | Обмір пнів Мікроділянки<br>Деревна ламань | Межеві лінії                            |        |                                                         |                                 |                            |

Figure 11. Tree measurement form: checked tree coordinates.

In the tree measurement form, be sure to check the perimeters and heights of the trees! There are preliminary values in the table (in the fields Max height, Max diameter). For all trees, you should fill in the Tree status. For your convenience, the old coordinates of the tree (N, E, Az, S) and the new ones are also shown.

After completing the control re-measurement, check the completeness of the data as in the field - Check data on the Site tab.

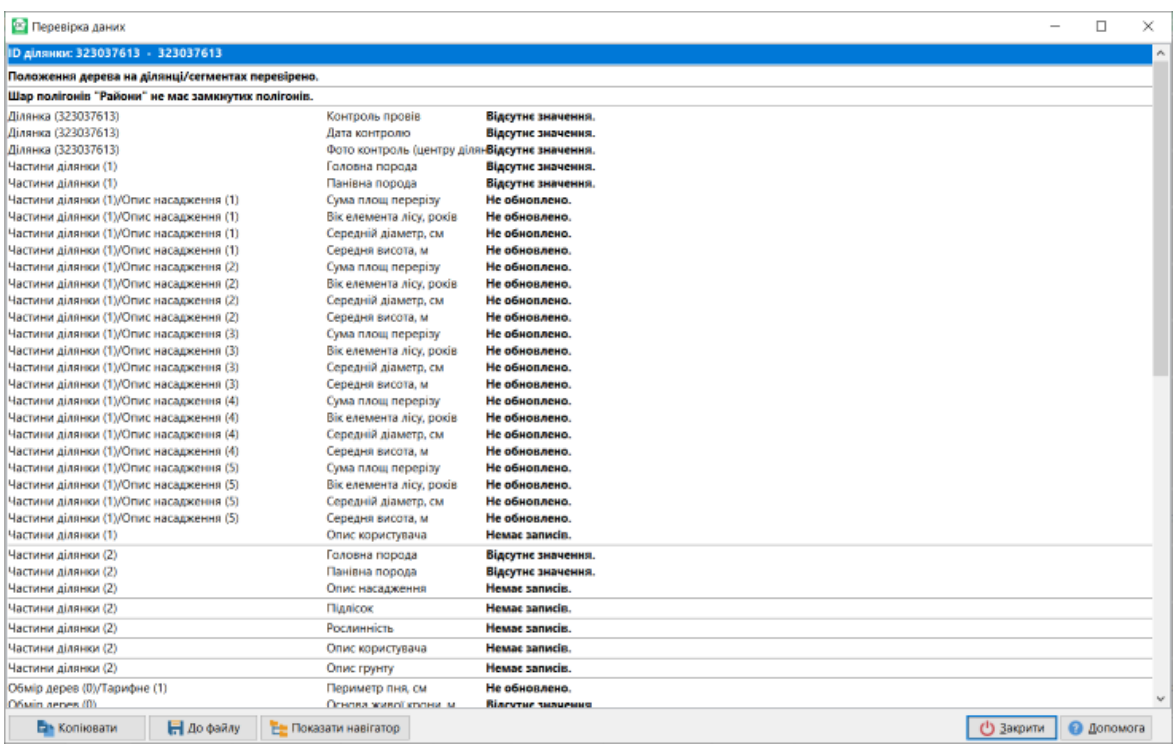

Figure 12. Checking the completeness of the control re-measurement

All fields must be filled in/confirmed, otherwise you will receive the following messages: not updated or missing values (as in Figure 12).

On the Plot form, in the Completed field, fill in the value - Control performed. Only after that, you can select scripts in the Script Manager to renumber trees and create a comparative list (Figures 13, 14).

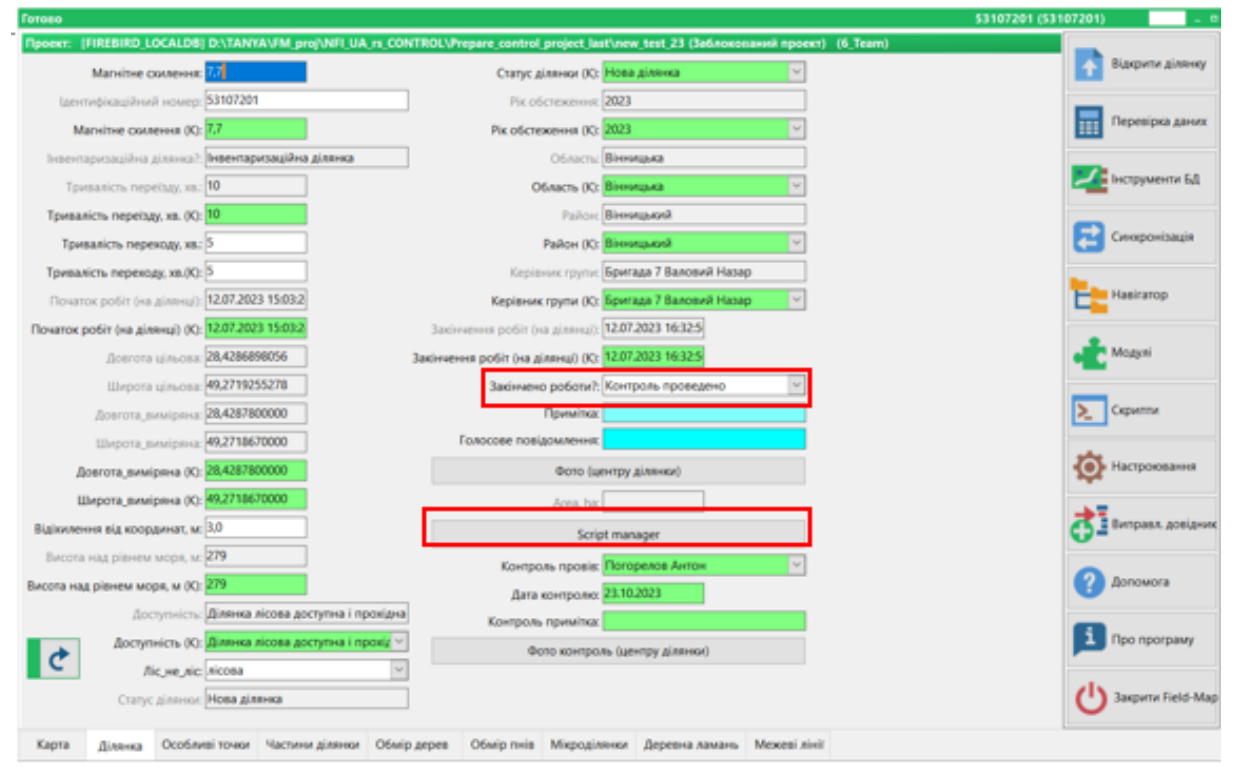

Figure 13. Site tab - location of the Completed fields and Script manager buttons

**Renumbering of trees:** - automated change of tree IDs on the map according to the requirements of the methodology: starting from the north and from the closest tree by distance and then clockwise**.**

To start renumbering trees, on the Site tab, click the Script Manager button and select Renumber Trees. A message will appear indicating that the renumbering was successful. Then check the result on the Map tab.

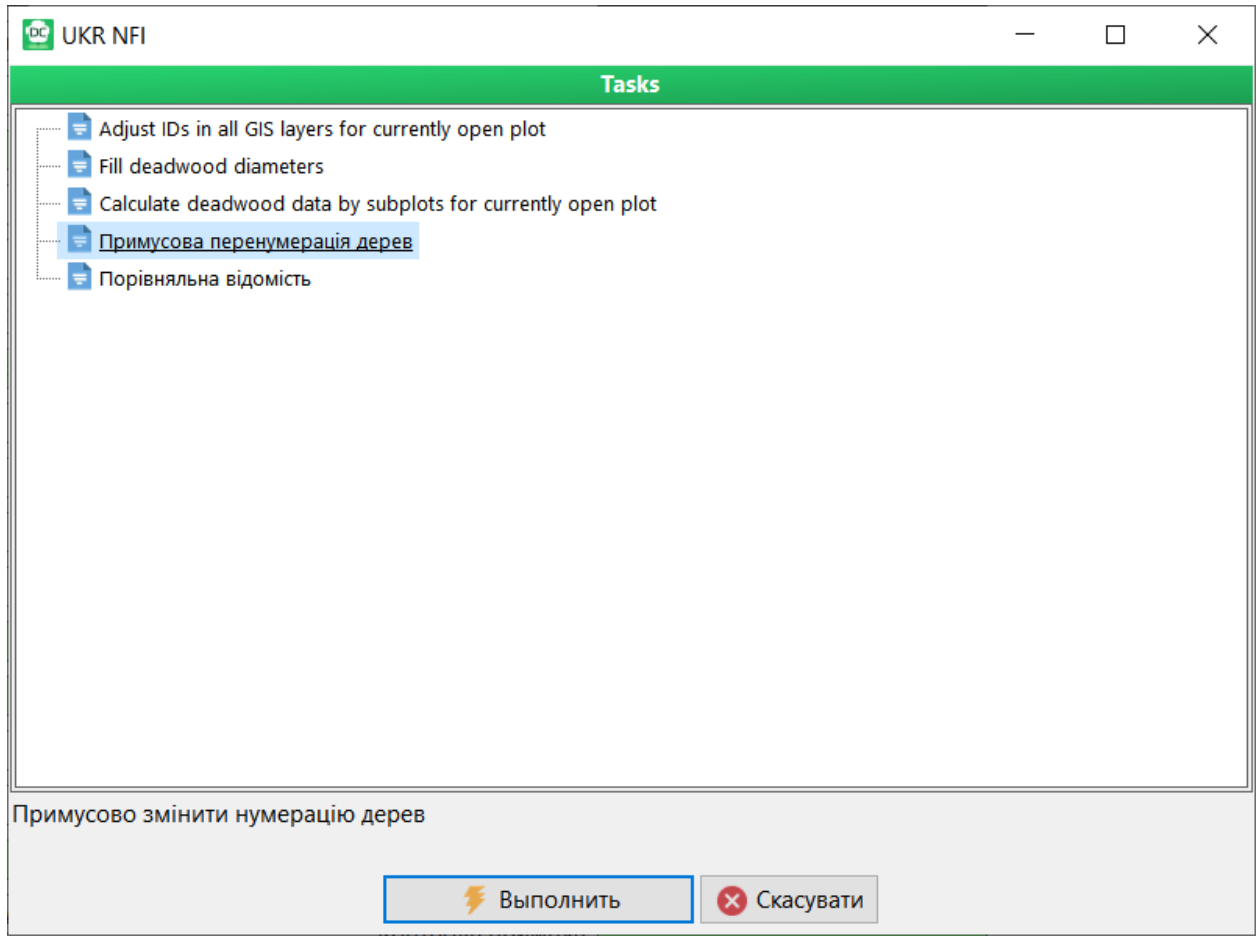

Figure 14. List of scripts in Script manager

### **Comparative statement**

To get a Comparative Statement, which displays the percentage of correct estimates in the field database relative to the control re-measurement for the current site, click the Script Manager button and select Comparative Statement.

After running the script to create the Comparative summary, click the All pages checkbox to display all pages of the summary.

The resulting statement can be printed or saved as a pdf. In addition, the statement is saved in the InventoryAnalyst folder as an excel file with a name that contains the NIL site number.

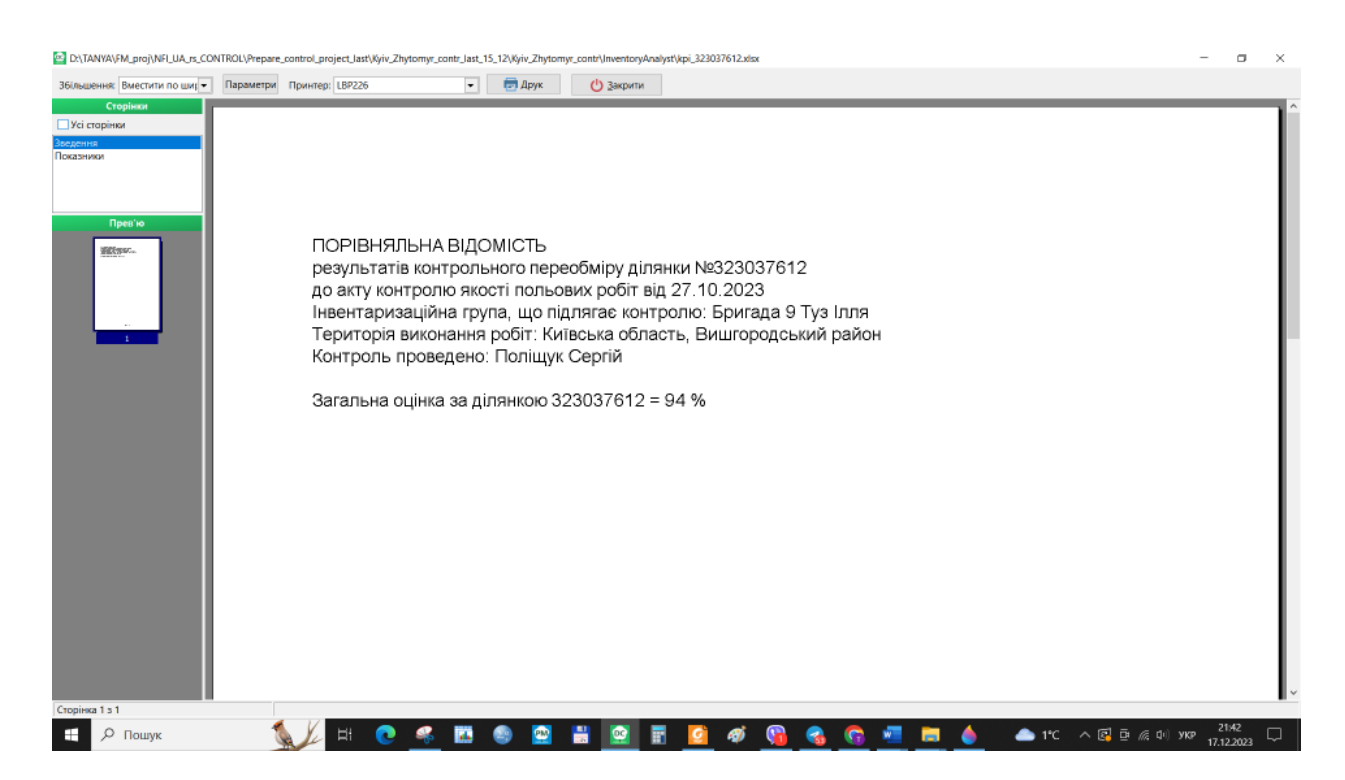

Fig. 15: Comparative statement view

<span id="page-36-0"></span>**Annex 5. Concept of implementation of automation tools for centralized storage and processing of control survey data under the program of national forest inventory of Ukraine (based on Field-Map software).** 

### **1. General provisions**

This document describes proposals for the implementation of automation tools for centralized storage and processing of data from control surveys of plots under the national forest inventory program of Ukraine. The proposals were prepared based mainly on the capabilities of the current implementation of Field-Map software and the possibility of connecting other data collection systems.

### **2. Terms and definitions**

**NFI** - national forest inventory

**CNFI** - Center for National Forest Inventory of the State Enterprise "Ukrderzhlisproekt"

**Field-Map software is a** set of applications developed, distributed and supported by IFER - Monitoring and Mapping Solutions (Czech Republic). This document describes the Project Manager and Data Collector software tools. The Field-Map software tools provide basic functions (implemented in executable files) and provide a set of tools that can be used to customize the **Field-Map Project.** 

**A Field-Map project is a** set of settings that form the data structure, user interface, and behavior of data collection software. The project is managed by the Project Manager software tool, and data collection is performed by the Data Collector software tool. Field-Map software tools work with local copies of the project, the content of which is determined by the User Roles defined in the project.

**The central database of the** Field-Map Project is an instance of the standard Microsoft SQL S[er](#page-36-1)ver<sup>1</sup>, which is used to exchange data between local copies of the project.

**Small Forest is a** software tool developed by the CNFI to automate the collection and accumulation of NFI data in Ukraine. The Small Forest program runs on the Android operating system, which makes it possible to use a smartphone as a working device for entering NFI data.

**XML** is an extensible markup language (EXtensible Markup Language, abbreviated to XML), a standard for building hierarchically structured data for exchange between different applications.

<span id="page-36-1"></span><sup>1</sup> Currently, Microsoft SQL Server Express (64-bit) v. 16.0.1000.6 is used

**XML Schema is a** language for describing the structure of XML documents. An instance (i.e., a description of a specific file structure in *XML* format) of XML Schema is called *an XML Schema Definition* (XSD) and usually has the extension ".xsd" in the file name.

### **3. Functional requirements**

### **a. Automate the transfer of control survey data to a centralized database**

The control survey data should be extracted from the primary system by the software used to enter the control survey data. The export format is a structured file in XML format, which should be generated according to the agreed data schema (XML Schema**)**.

In the case of the Field-Map software, there are methods that ensure the generation of XML files for data exchange. XML schema definitions for exchange files are not automatically generated in the current state, but this procedure must be performed once - when changing the structure of the main Field-Map project and/or the settings of the control project generation tools.

If a decision is made to use other software tools for entering survey data (for example, SmallForest), provided that these tools generate XML files for data exchange according to the agreed XML scheme, automation tools for centralized storage and processing of control survey data can be used without additional debugging and modifications.

Data may be transferred from mobile devices to the place of processing by common means (e.g., email).

### **b. Automation of the logical consistency check of data transferred to a centralized database**

The data to be entered into the centralized database should be checked for compliance with the XML schema (which prevents incorrect exchange files from being processed) and for compliance with the content of the centralized database (availability of the area where the control was performed, compliance with the values of attributes linked to directories, etc.)

### **c. Automation of making changes to control survey data in a centralized database**

After confirming the correctness of the control survey data, the values entered by the control team should be transferred to the centralized database. In this case, the source (author) and time of the changes should be documented.

### **4. Implementation architecture**

We propose to develop the following components:

● Settings repositories

- Centralized database of control surveys
- Server procedures for downloading control survey data in XML format
- Server procedures for saving the data entered by the control team to the centralized observation database
- A client application that will ensure the launch of data download and saving procedures

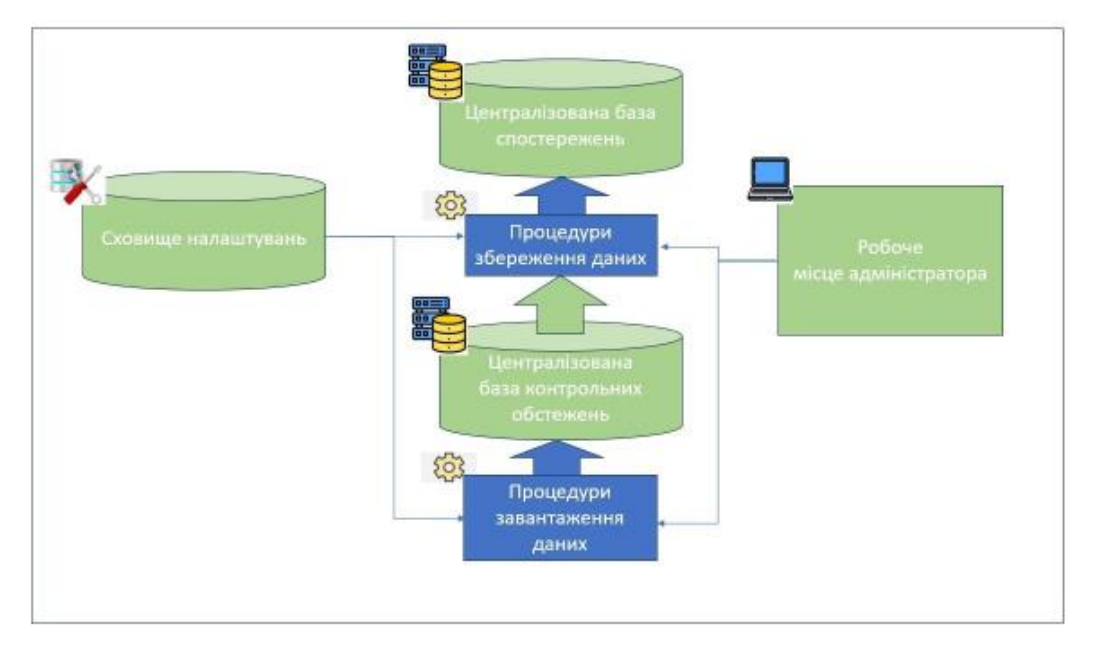

Figure 1. Architecture of automation tools for centralized storage and processing of control survey data

**The settings store** should ensure the storage of the XML schema definition to be used in data exchange and the generation of the corresponding objects of the centralized control survey database, as well as the compliance of the control survey database elements with the centralized database. The proposed implementation platform is Microsoft SQL Server.

**The centralized database of control surveys** should provide storage of the uploaded XML files, protocols of their verification and the actual data of control surveys. The proposed implementation platform is Microsoft SQL Server.

**The server procedures for uploading** control survey **data** in XML format should be launched from the client application and ensure that the exchange file is checked against the XML schema definition stored in the **Settings Storage, the**  data is uploaded to the appropriate objects of **the Centralized Control Survey Database,** and their validity is checked against the content of the Centralized Database. The proposed implementation platform is Microsoft SQL Server.

**Server procedures for saving the data** entered by the control team to the centralized surveillance database should be launched from the client application and ensure the transfer of values entered by the control team to the **Centralized Survey Database** based on the settings for the compliance of the control database elements with the centralized database stored in the **Settings Storage**. The proposed implementation platform is Microsoft SQL Server.

**The client application** should provide for the launch of procedures for downloading and saving data, as well as viewing their results. The implementation platform is not essential, it is preliminarily proposed to implement a WEB application (for reasons of portability).